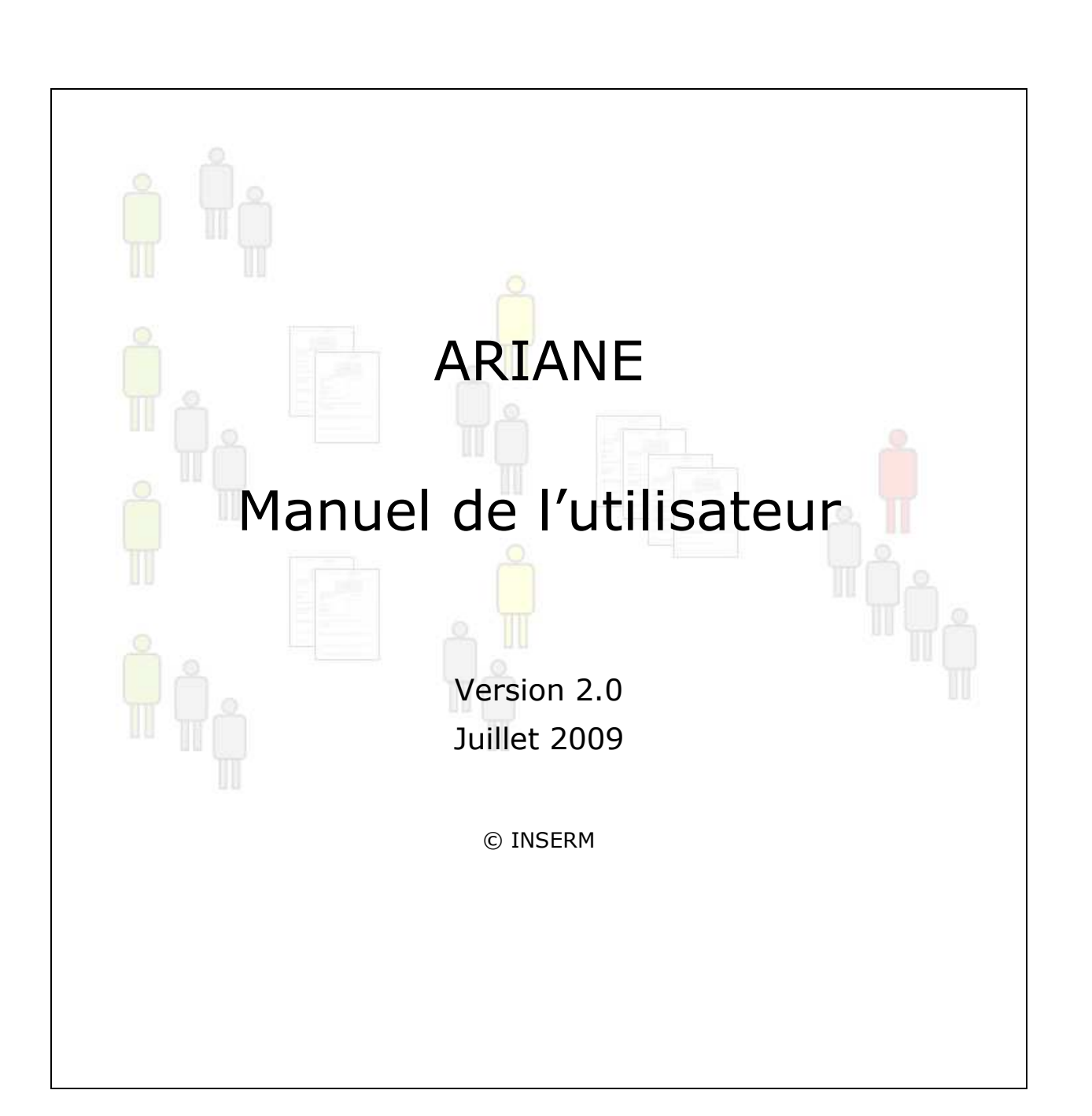

ARIANE SALL ARRIAN

#### **Table des matières**

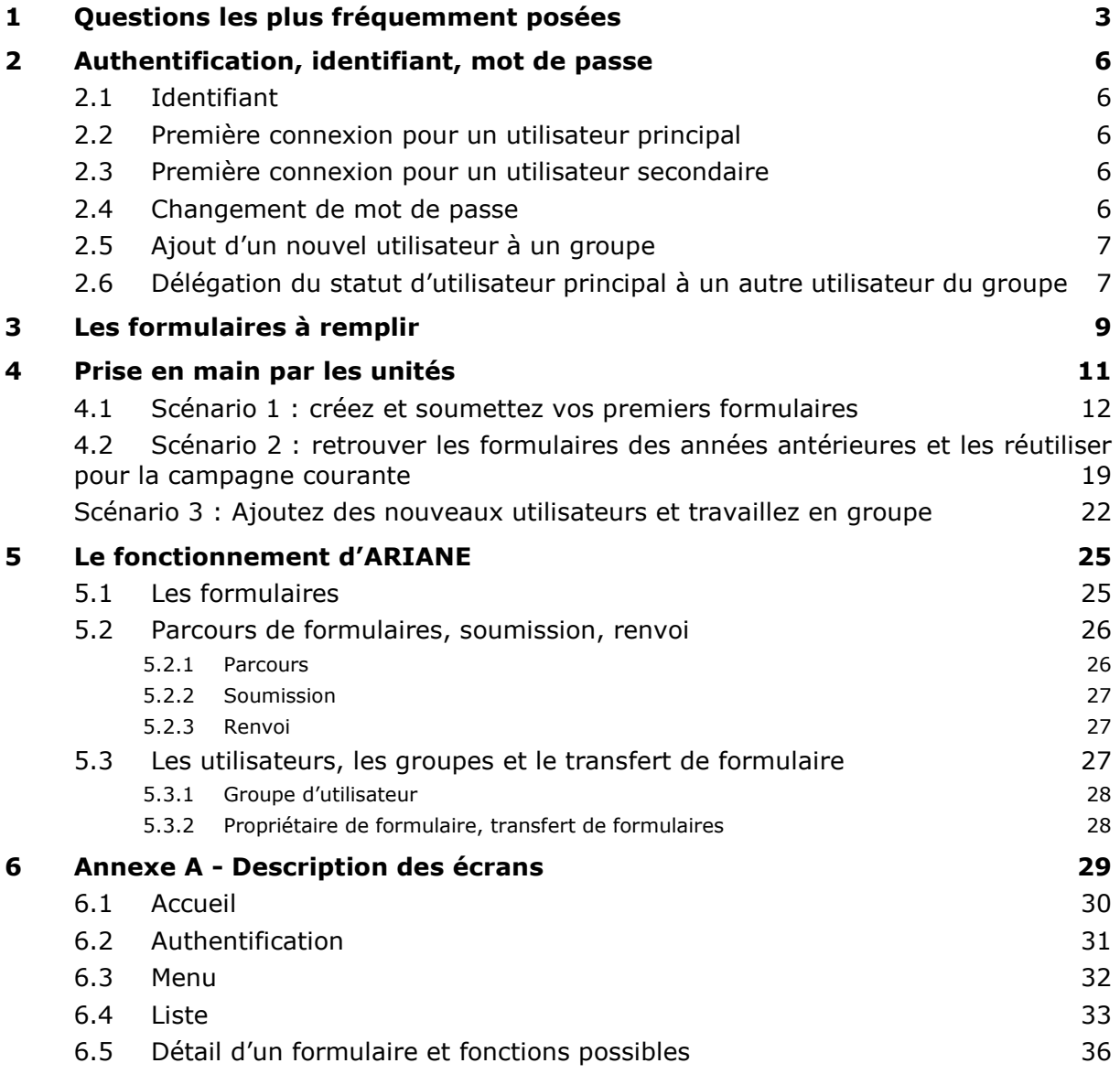

# **1 Questions les plus fréquemment posées**

### **Comment me connecter ?**

Sur la page de connexion d'ARIANE, saisissez votre **email** et votre **mot de passe.** 

### **Comment obtenir mon mot de passe ?**

Si vous avez déjà un compte dans ARIANE :

Cliquez sur le lien « Vous avez oublié votre mot de passe ? Cliquez ici » depuis la page de connexion

ou

Allez à l'URL suivante : http://ariane.inserm.fr/envoi-mot-de-passe

Saisissez votre email et cliquez sur le bouton [Recevoir mon mot de passe par email].

Si un message rouge « identifiant invalide » s'affiche, c'est que l'email que vous venez de saisir n'est pas dans ARIANE.

- Vérifiez que vous ne vous êtes pas trompé en saisissant votre email.
- Si vous êtes directeur de structure, contactez le service de support. Les coordonnées sont indiquées sur la page CONTACT.
- Si quelqu'un d'autre vous a inscrit sur ARIANE, vérifiez auprès de cette personne l'email qu'elle a utilisé pour vous inscrire (elle pourra le vérifier en visualisant la composition de son groupe)

#### **Vous n'avez pas encore de compte ?**

Il y a 2 moyens d'avoir un compte dans ARIANE :

- Si vous êtes directeur d'une structure (unité, centre, ADR, etc.), vous avez déjà un compte. Le compte des campagnes précédentes est toujours actif et utilisable.
- Sinon, c'est le directeur de votre structure (ou la personne à qui il a délégué son rôle) qui peut vous inscrire en indiquant votre email. Au moment où celui-ci vous inscrit, vous recevez un email vous donnant votre mot de passe.

#### **Je demande à recevoir mon mot de passe par email mais quand, après avoir saisi mon email, je clique sur [Recevoir mon mot de passe par email], j'ai un message d'erreur, que faire ?**

L'email que vous avez saisi est inconnu d'ARIANE :

- Vérifiez que vous ne vous êtes pas trompé en saisissant votre email.
- Si vous êtes directeur de structure, contactez le service de support. Les coordonnées sont indiquées sur la page CONTACT.
- Si quelqu'un d'autre vous a inscrit sur ARIANE, vérifiez auprès de cette personne l'email qu'elle a utilisé pour vous inscrire.

#### **J'aimerais comprendre le fonctionnement d'ARIANE en me laissant guider. Avez-vous un scénario que je pourrais suivre ?**

Oui, nous vous recommandons vivement de prendre quelques minutes pour suivre pas à pas les scénarii présentés au chapitre 4.

### **Puis-je sauvegarder un formulaire même si celui-ci est incomplet ?**

Oui.

### **Plusieurs personnes peuvent-elles remplir des formulaires pour mon unité ?**

Oui, il suffit pour cela d'ajouter ces personnes à votre groupe d'utilisateurs initialement créé pour votre unité.

Seul l'utilisateur principal du groupe (en général le responsable d'unité ou une personne à qui il a donné ses droits) peut vous déclarer dans Ariane.

Seul l'utilisateur principal peut « soumettre » les formulaires créés par les membres du groupe de saisie de l'unité (c'est-à-dire transmettre les formulaires à l'étape suivante : évaluation en Dr, réception au Siège).

#### **Comment ajouter une personne dans mon groupe d'utilisateur ?**

Pour ajouter une personne à votre groupe :

Allez dans profil

Cliquez sur le bouton [gestion du groupe]

il suffit de donner son email, et si cette personne n'est pas déjà connue d'Ariane il faut préciser son nom et son prénom. Cette personne, recevra automatiquement son compte à l'adresse email renseignée et pourra alors créer des formulaires au nom de votre unité.

*Voir paragraphe 2.5 Ajout d'un nouvel utilisateur à un groupe page 7.* 

#### **Comment puis-je obtenir l'équivalent la fiche D1 (financements externes) depuis ARIANE ?**

Depuis l'écran de liste du dossier financements extérieurs :

- Sélectionnez l'ensemble de vos financements extérieurs (en cochant les cases à gauche)
- Exportez les sous format Excel (en cliquant sur le bouton Excel)

Cette fonction de consolidation des formulaires est disponible pour tous les formulaires, vous pouvez donc de la même manière exporter l'ensemble de vos coopérations internationales et projets européens ou l'ensemble de vos demandes de poste ITA.

#### **Comment naviguer dans ARIANE et notamment comment « remonter » à l'écran de liste ou au menu depuis le détail d'un formulaire ?**

Utilisez les liens situés en haut à gauche juste sous votre nom comme ci-dessous :

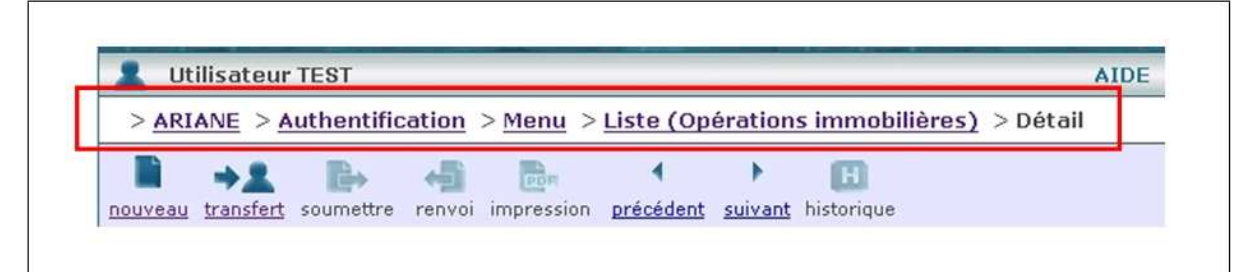

# **2 Authentification, identifiant, mot de passe**

### **2.1 Identifiant**

### **Votre identifiant ARIANE est votre email.**

Pour avoir un compte ARIANE, il faut avoir été déclaré dans le système :

- Soit à l'initialisation en tant qu'utilisateur principal d'un groupe. C'est le cas si vous êtes directeur d'unité, administrateur délégué régional ou directeur de département.
- Soit par un autre utilisateur (utilisateur principal d'un groupe) déjà déclaré dans ARIANE.

### **2.2 Première connexion pour un utilisateur principal**

Vous êtes directeur de votre structure (unité, centre, ADR, département), votre compte a été préalablement créé dans ARIANE et vous en avez été prévenu par courrier ou par email.

Il vous suffit alors de :

vous connecter à l'adresse suivante

http://ariane.inserm.fr/envoi-mot-de-passe/

- saisir votre email
- cliquer sur le bouton [ recevoir mon mot de passe par email ].

Quelques instants plus tard, vous recevrez votre mot de passe par email et vous pourrez vous connecter.

Nous vous conseillons vivement de changer votre mot de passe (lien **MOT DE PASSE** en haut à droite de votre écran une fois connecté à Ariane).

### **2.3 Première connexion pour un utilisateur secondaire**

Votre compte a été créé par un autre utilisateur déjà déclaré dans ARIANE.

Vous avez reçu votre mot de passe par email.

Il ne vous reste plus qu'à vous authentifier en saisissant votre email et votre mot de passe.

Nous vous conseillons vivement de changer votre mot de passe (lien **MOT DE PASSE** en haut à droite de votre écran).

### **2.4 Changement de mot de passe**

Vous pouvez à tout moment changer de mot de passe en cliquant sur le lien **MOT DE PASSE** en haut à droite de votre écran.

Vous êtes alors sur l'écran mot de passe :

- □ Saisissez votre ancien mot de passe
- □ Saisissez votre nouveau mot de passe
- Saisissez une deuxième fois votre nouveau mot de passe
- **Q** Cliquez sur [Modifier]

### **2.5 Ajout d'un nouvel utilisateur à un groupe**

- Cliquer sur le lien **PROFIL** en haut à droite.
- Vous êtes sur l'écran PROFIL.
- Celui-ci vous permet de changer vos noms, prénoms et emails.
- Cet écran vous indique aussi les groupes d'utilisateurs auxquels vous appartenez.
- Pour les groupes dont vous êtes utilisateur principal, vous pouvez cliquer sur le bouton [gestion du groupe]
- Vous êtes sur l'écran GESTION GROUPE où vous pouvez voir la liste des utilisateurs de votre groupe.
- Pour ajouter quelqu'un, saisissez son email et cliquez sur le bouton [rechercher].
- Si l'utilisateur n'est pas encore dans ARIANE, devez saisir ses noms et prénoms puis cliquer sur le bouton [créer un compte et ajouter au groupe]
- C'est fait, le nouvel utilisateur recevra un email avec son mot de passe.
- Comme vous, cet utilisateur pourra créer et sauvegarder des formulaires et vous pourrez vous échanger des formulaires grâce à la fonction de transfert.

### **2.6 Délégation du statut d'utilisateur principal à un autre utilisateur du groupe**

Si vous n'êtes pas dans l'écran GESTION GROUPE, suivez les étapes suivantes :

- Cliquer sur le lien **PROFIL** en haut à droite.
- Vous êtes sur l'écran PROFIL.
- Celui-ci vous permet de changer vos noms, prénoms et emails.
- Cet écran vous indique aussi les groupes d'utilisateurs auxquels vous appartenez.
- Pour les groupes dont vous êtes utilisateur principal, vous pouvez cliquer sur le bouton [gestion du groupe]
- Vous êtes sur l'écran GESTION GROUPE où vous pouvez voir la liste des utilisateurs de votre groupe.

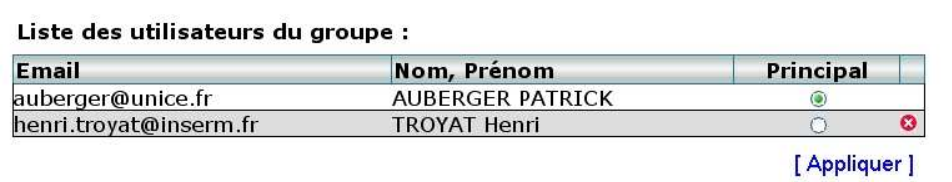

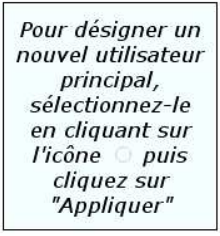

Dans l'exemple ci-dessus, auberger@unice.fr est l'utilisateur principal et henri.troyat@inserm.fr est un utilisateur secondaire.

Pour désigner Henri Troyat comme nouvel utilisateur principal, cliquez sur le cercle lui correspondant dans la colonne principal puis cliquez sur appliquer.

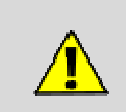

Si vous déléguez votre statut d'utilisateur principal à quelqu'un d'autre, vous perdez les droits correspondants et notamment celui de redevenir utilisateur principal. Seul le nouvel utilisateur principal pourra vous redonner ce statut.

# **3 Les formulaires à remplir**

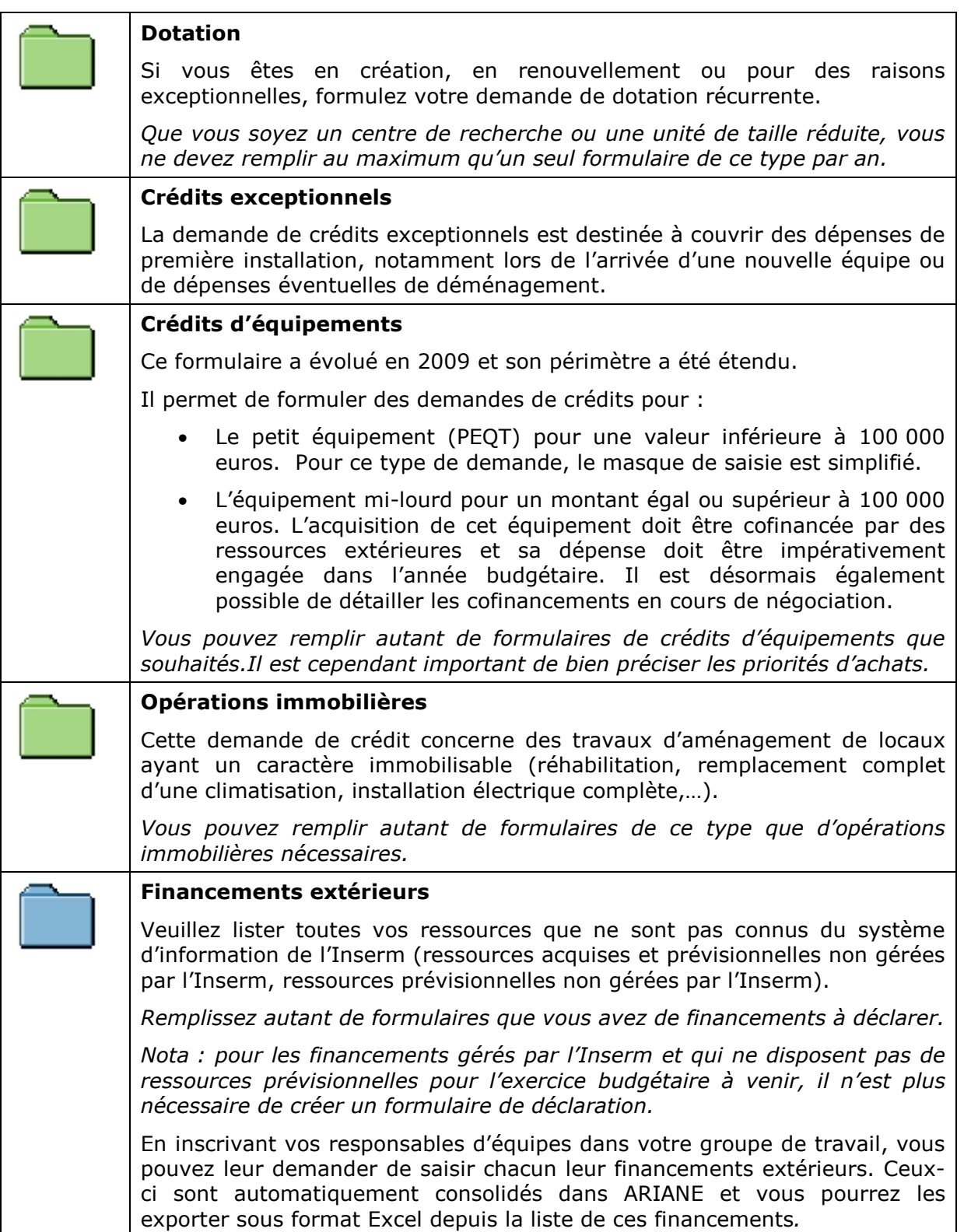

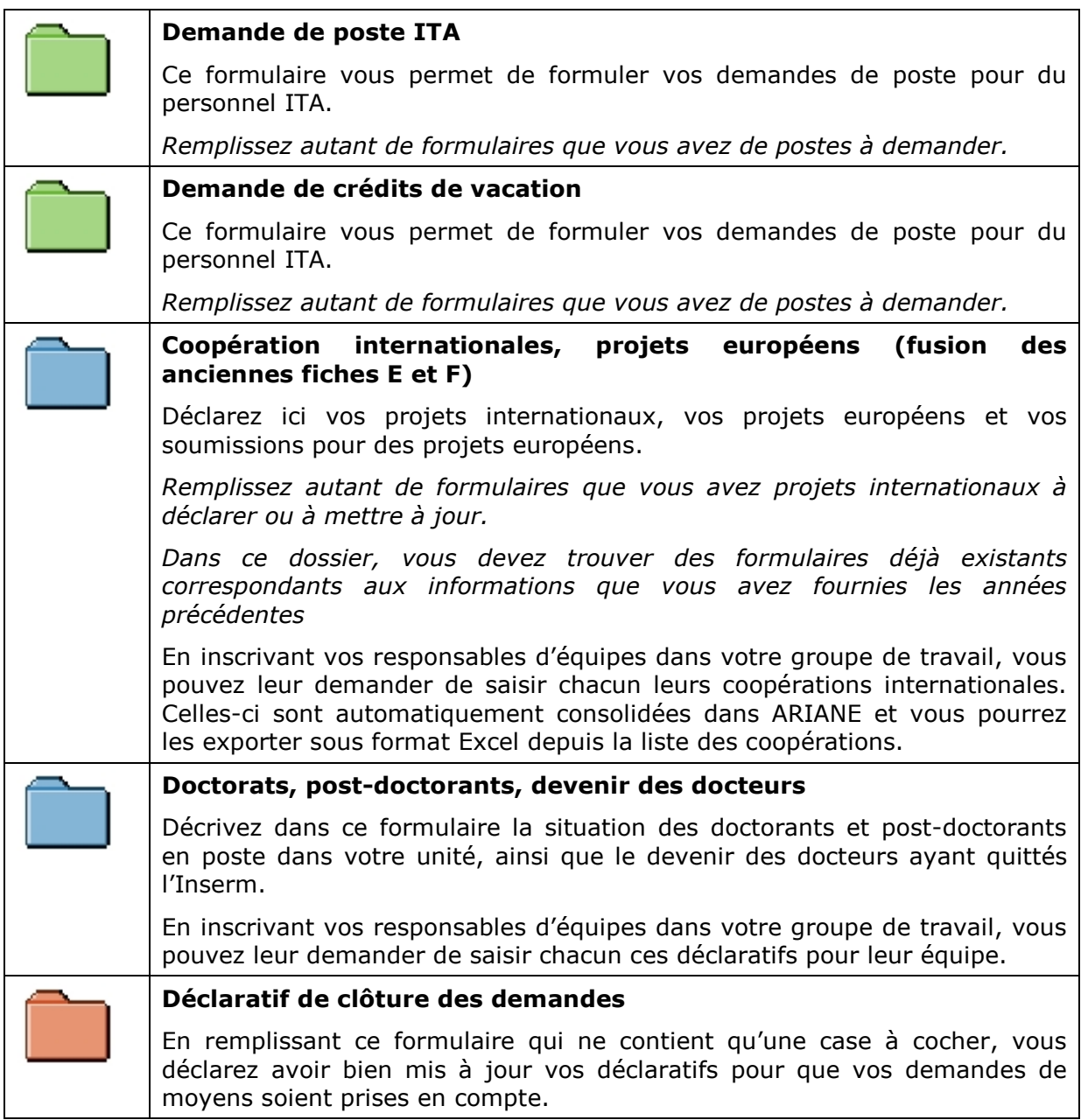

# **4 Prise en main par les unités**

Pour comprendre le fonctionnement d'ARIANE, **nous vous conseillons de suivre les étapes que nous décrivons dans ce chapitre**. Cet enchainement ne prendra que quelques minutes et vous donnera un aperçu complet des fonctionnalités.

Nous vous proposons 3 scénarii à suivre pas à pas :

- □ Scénario 1 : Le 1<sup>er</sup> scénario vous permettra de créer et de soumettre vos premiers formulaires dans ARIANE. En prenant votre temps, cela ne devrait vous prendre qu'environ 15 minutes et vous donner une bonne idée du fonctionnement de l'outil ARIANE.
- Scénario 2 : Vous souhaitez réutiliser des demandes que vous aviez déjà formulées l'année précédente. Ce scénario vous montrera comment retrouver les données des années précédentes et comment les dupliquer vers la saisie de la campagne en cours.
- Scénario 3 : Si vous êtes une grosse unité dans laquelle plusieurs utilisateurs sont amenés à remplir des formulaires, ce 2<sup>ème</sup> scénario vous montre comment inscrire de nouveaux utilisateurs dans votre groupe. Ces utilisateurs, issus de votre unité, pourront eux aussi créer et sauvegarder des formulaires et vous pourrez partager ces formulaires avec ces utilisateurs

# **4.1 Scénario 1 : créez et soumettez vos premiers formulaires**

### *A - Entrez dans ARIANE*

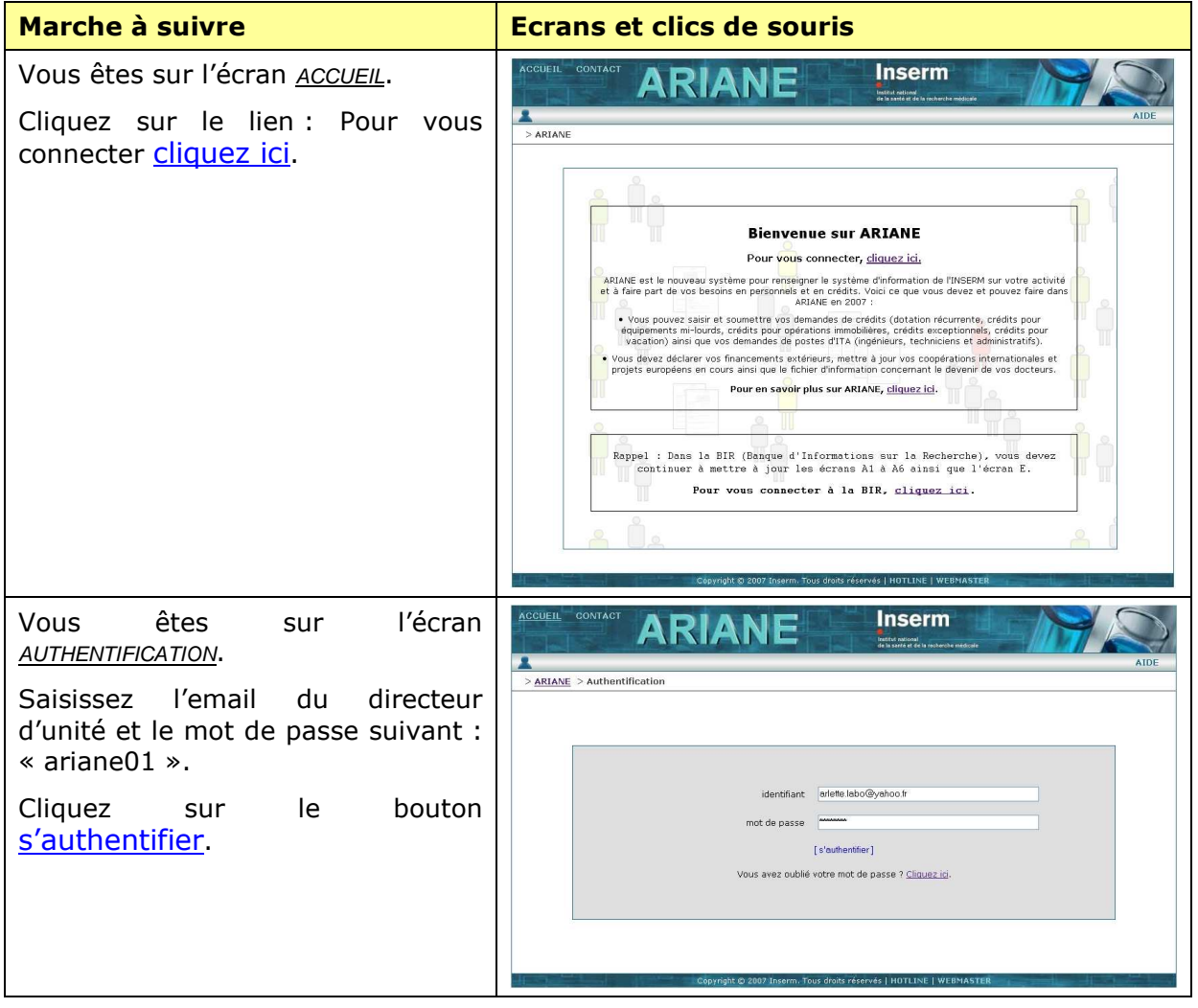

### *B - Créez un nouveau formulaire*

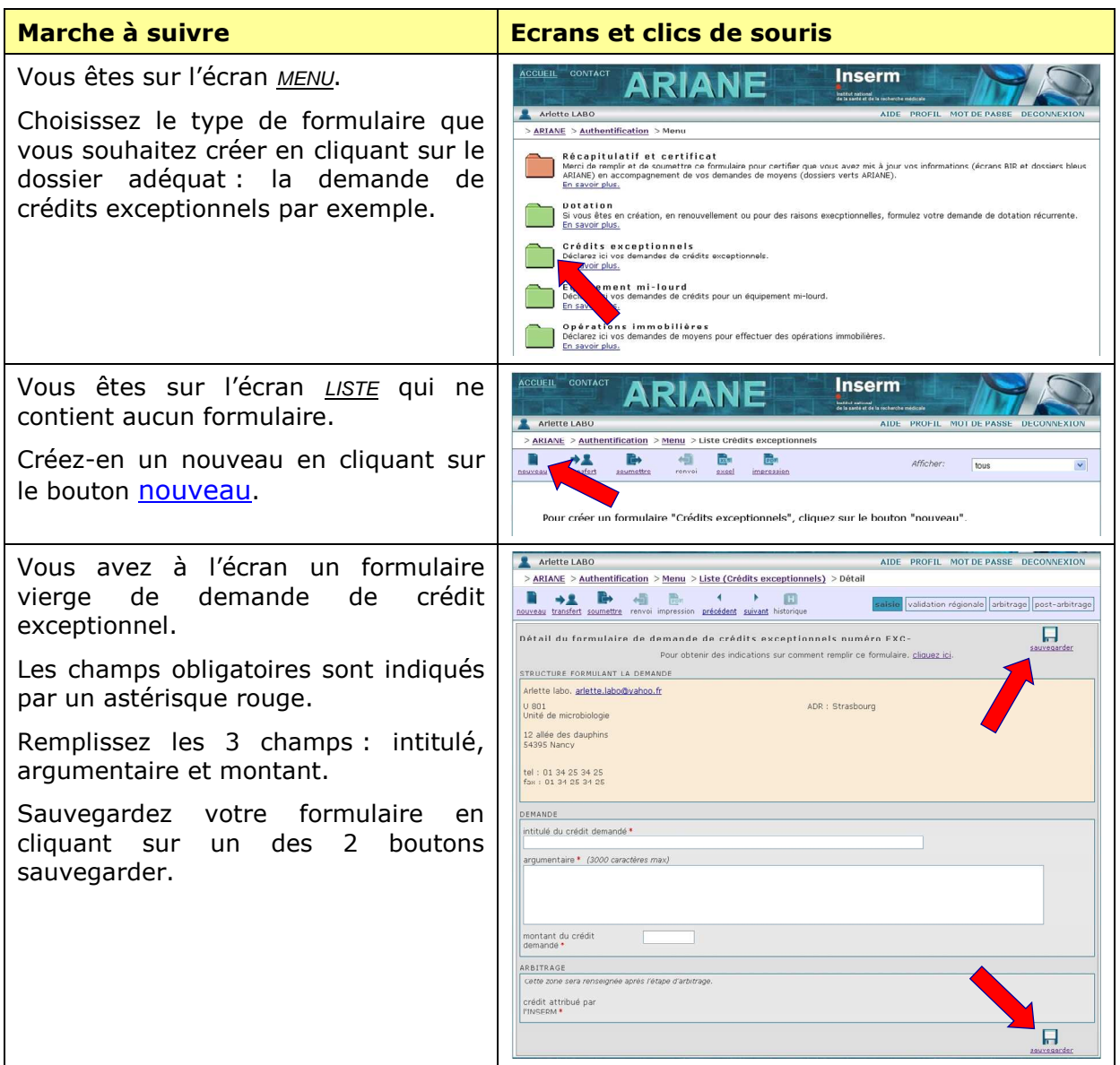

Vous venez de créer votre 1<sup>er</sup> formulaire dans ARIANE.

### *C - Soumettez un formulaire*

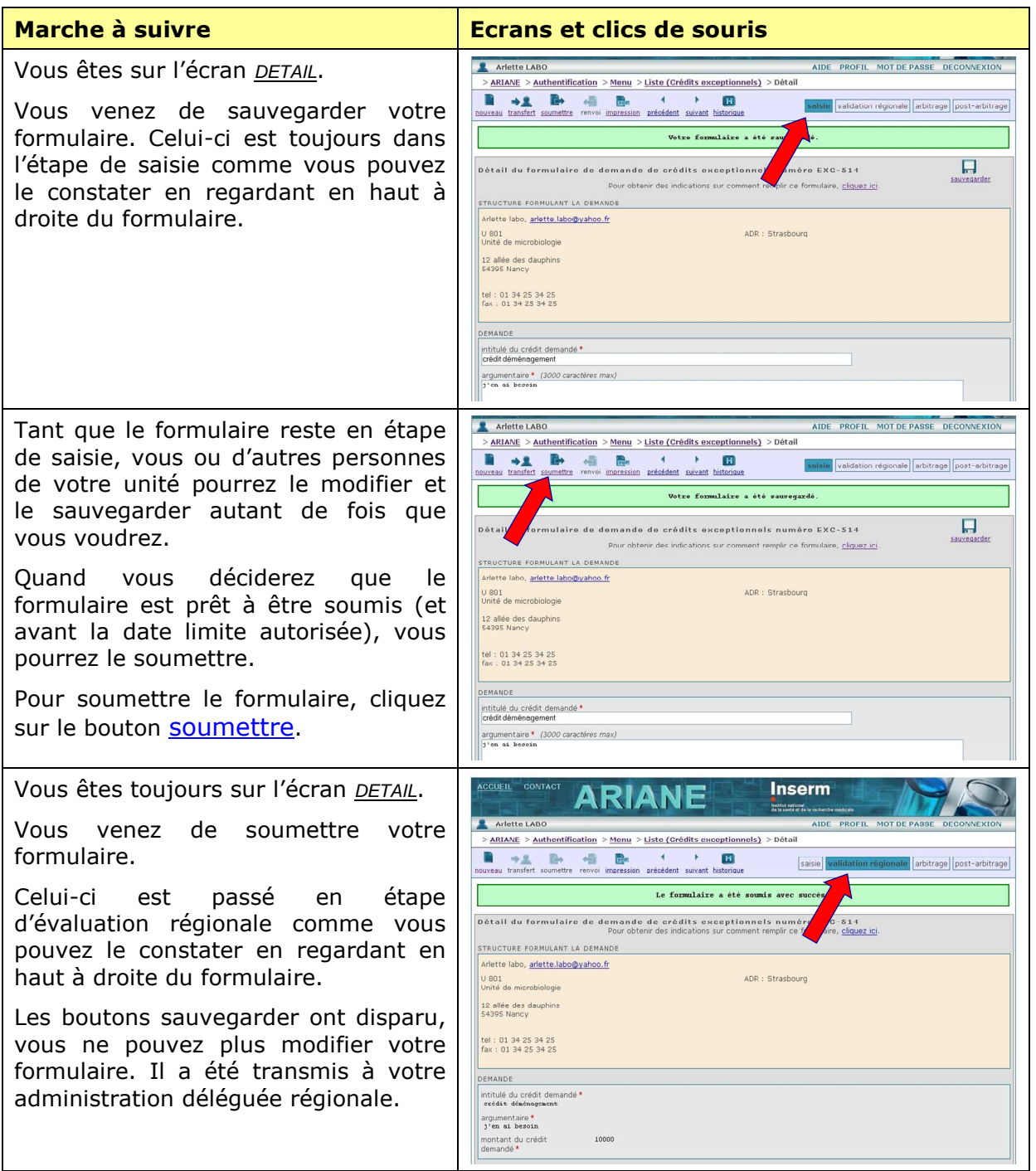

### *D - Créez un formulaire non valide, visualiser son dossier*

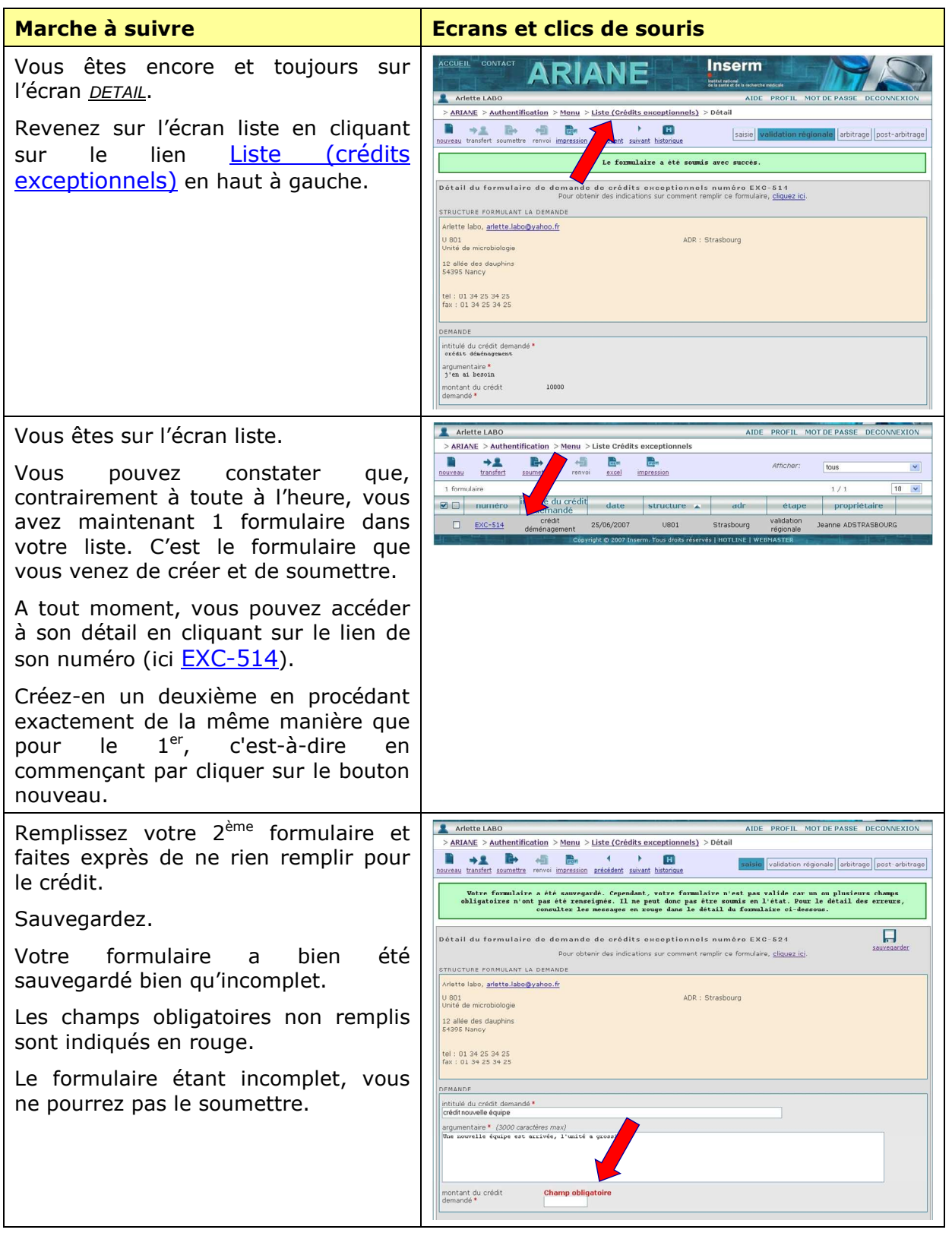

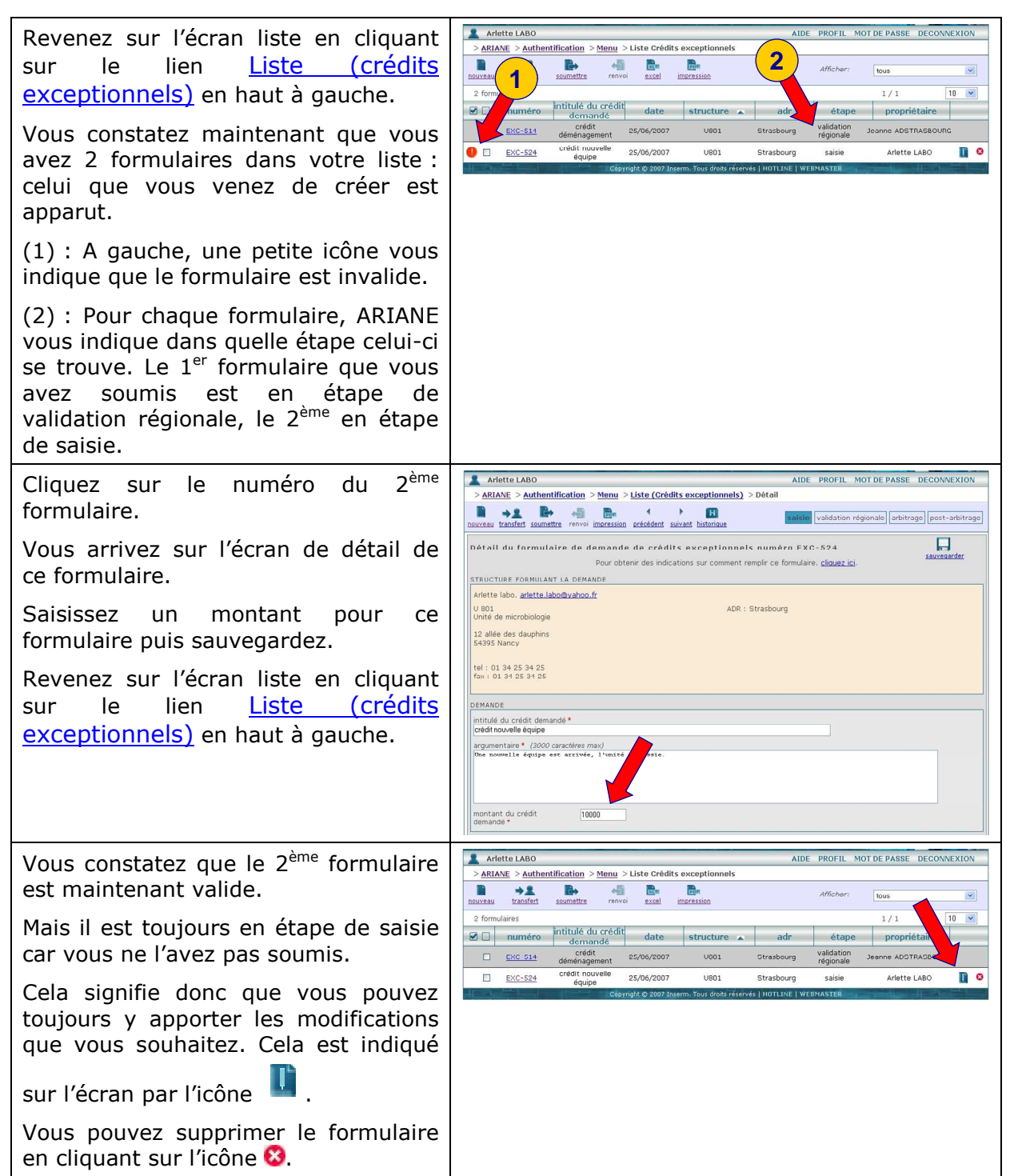

Arlette LABO MOT DE PAS Vous pouvez soumettre votre **2** $>$  ARIANE  $>$  Authentification  $>$ ceptionnels formulaire depuis l'écran liste. n  $\begin{array}{c|c}\n\hline\n\end{array}\n\qquad\n\begin{array}{c}\n\hline\n\end{array}\n\qquad\n\begin{array}{c}\n\hline\n\end{array}\n\qquad\n\begin{array}{c}\n\hline\n\end{array}\n\qquad\n\begin{array}{c}\n\hline\n\end{array}\n\qquad\n\begin{array}{c}\n\hline\n\end{array}\n\qquad\n\begin{array}{c}\n\hline\n\end{array}\n\qquad\n\begin{array}{c}\n\hline\n\end{array}\n\qquad\n\begin{array}{c}\n\hline\n\end{array}\n\qquad\n\begin{array}{c}\n\hline\n\end{array}\n\q$ ¥, tous  $\boxed{10 - \times}$  $\frac{1}{1}$ Pour cela : **1** (1) sélectionnez le formulaire en Ariette LABO  $\mathbf{u}$  o cochant à gauche (2) puis cliquez sur le bouton soumettre. Cette possibilité de soumettre depuis cet écran est très utile car elle vous permet de remplir l'ensemble de vos formulaires et de tous les soumettre d'un seul coup en cochant les formulaires que vous souhaitez soumettre (1) et en cliquant sur le bouton **soumettre** (2).

### *Imprimez et exportez des formulaires*

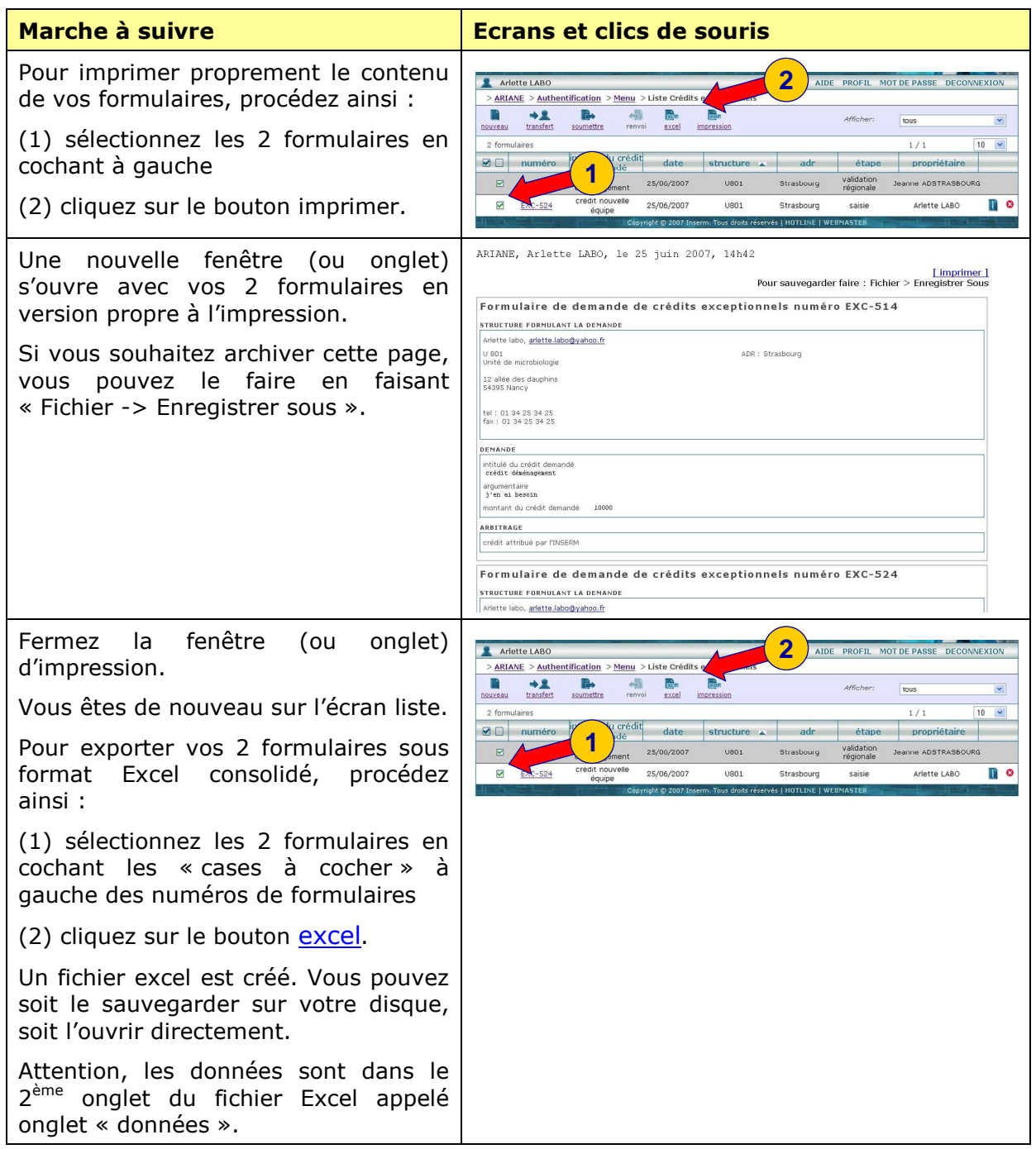

### **4.2 Scénario 2 : retrouver les formulaires des années antérieures et les réutiliser pour la campagne courante**

Ce scénario n'est possible que pour les formulaires annualisés, c'est-à-dire associés à un exercice annuel.

Ces fonctions sont donc indisponibles pour :

- Le déclaratif des coopérations internationales et européennes
- Le déclaratif des doctorants, post-doctorats et le devenir des docteurs

### *Accéder aux formulaires des années antérieures*

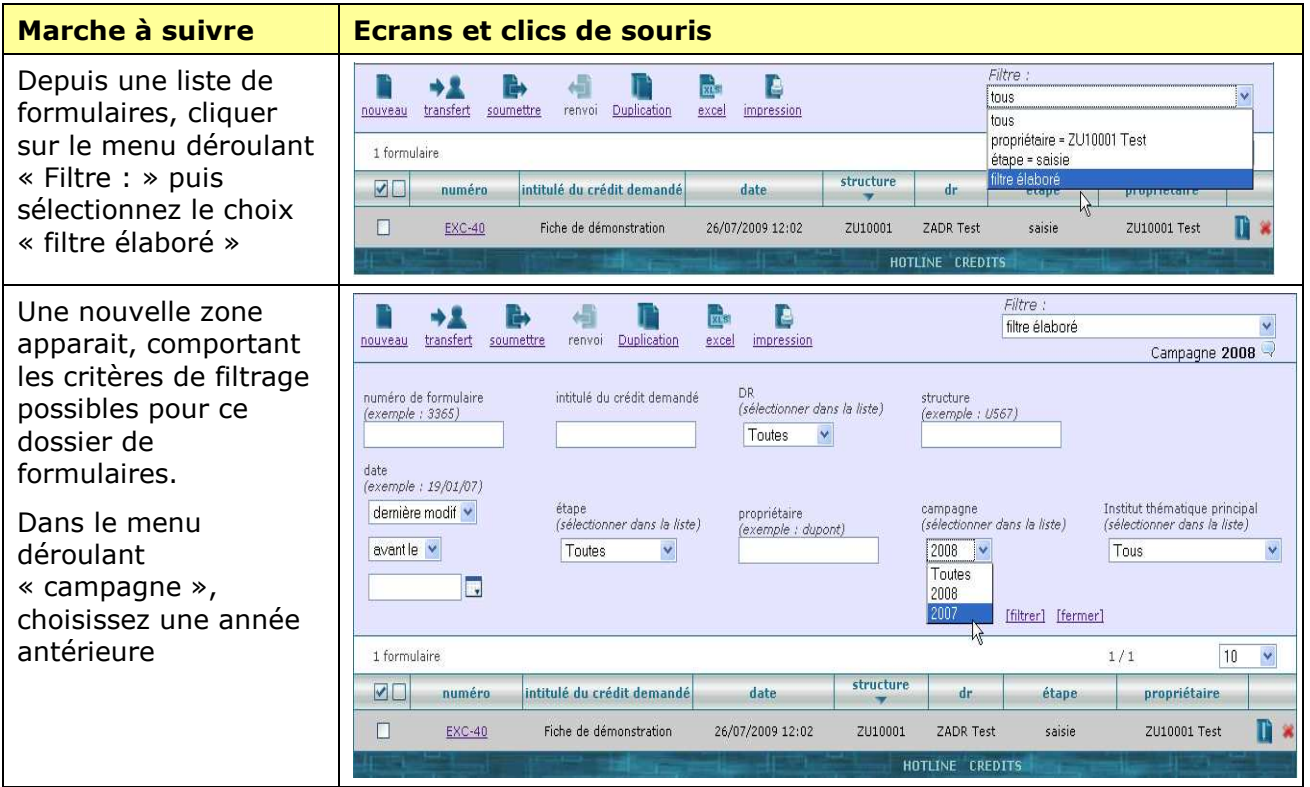

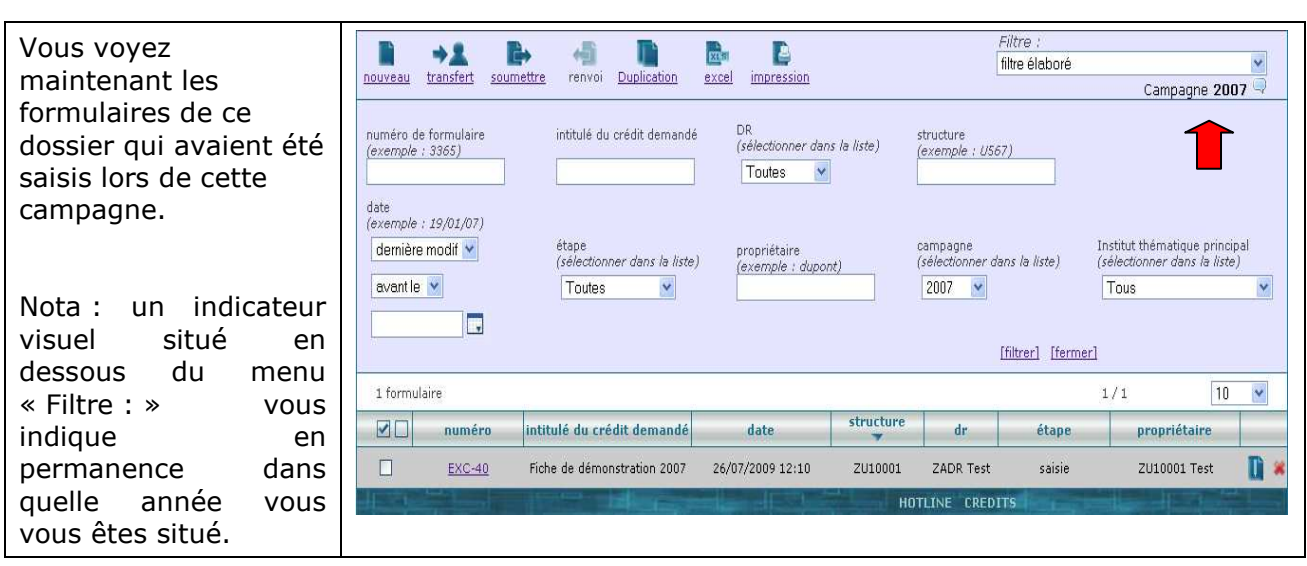

### *Réutiliser un ancien formulaire pour la campagne en cours*

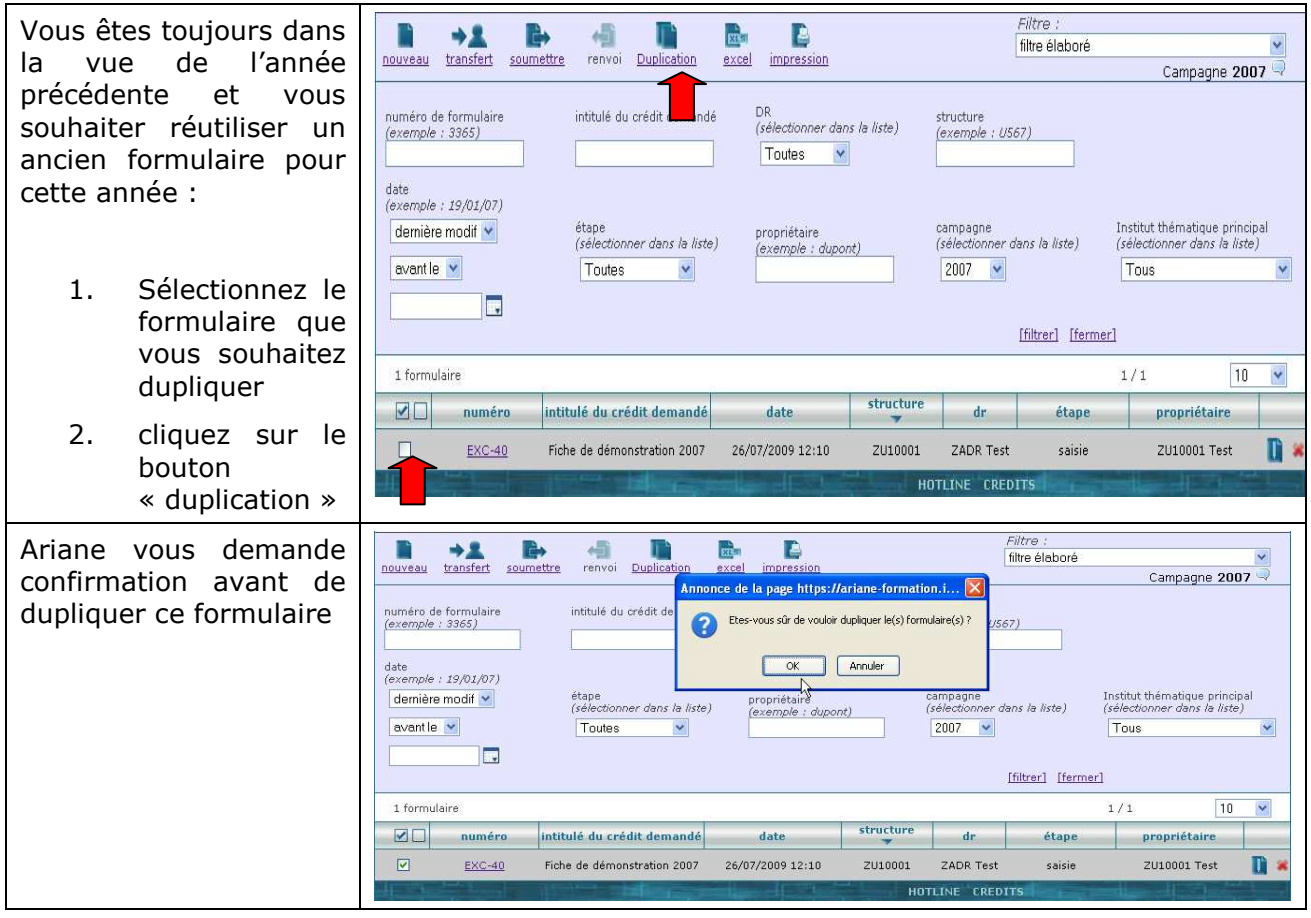

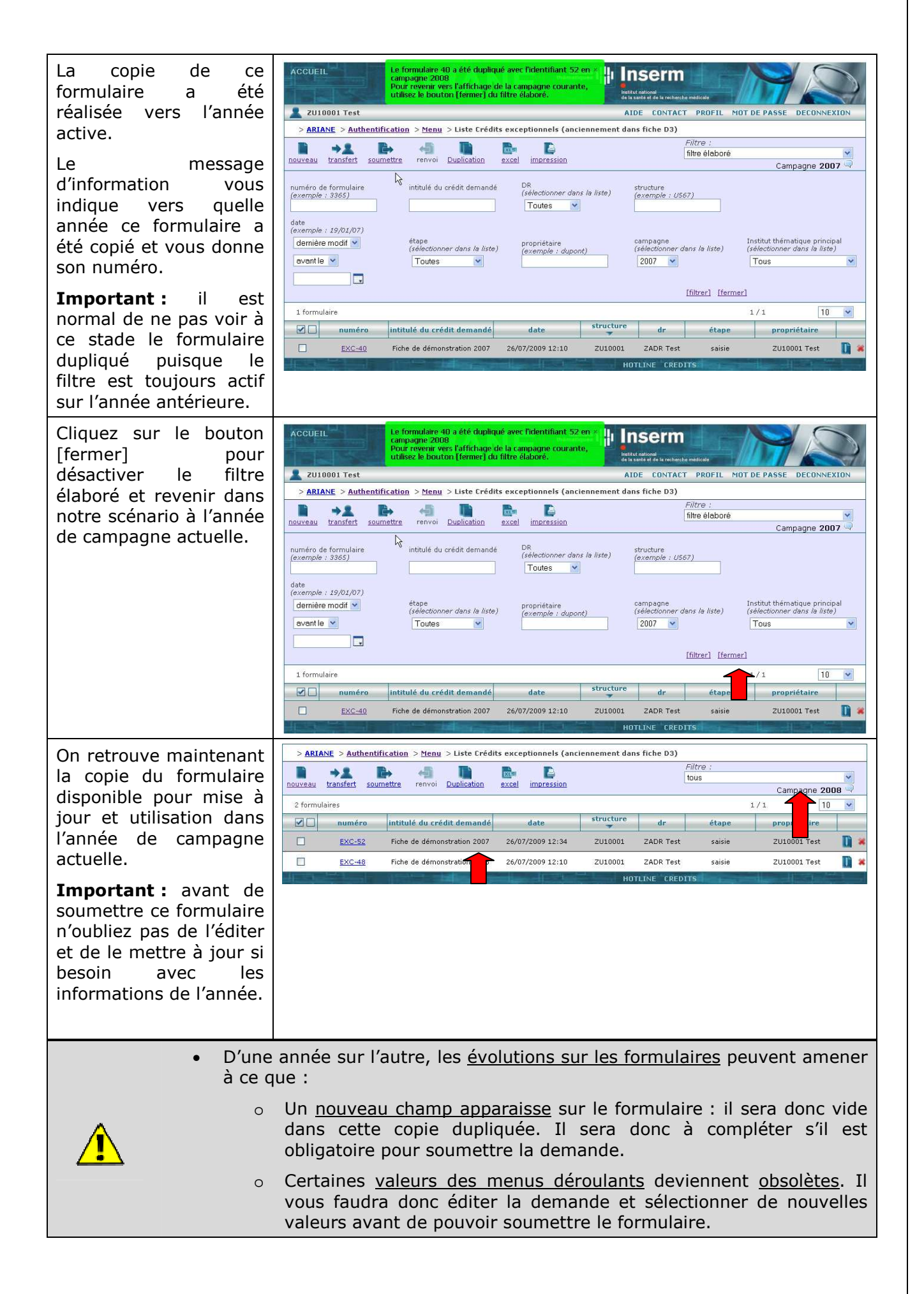

### **Scénario 3 : Ajoutez des nouveaux utilisateurs et travaillez en groupe**

Si vous êtes une unité de taille plus importante, ARIANE vous apporte quelques fonctions intéressantes :

- Vous pouvez ajouter de nouveaux utilisateurs pour votre unité et constituer ainsi un groupe d'utilisateurs qui pourront créer et sauvegarder des formulaires.
- Vous pouvez vous transmettre des formulaires au sein de votre groupe d'utilisateurs.
- Sur l'écran liste et à travers l'export Excel vous avez une vue consolidée de l'ensemble des formulaires créés par les utilisateurs de votre groupe.
- Vous pouvez par exemple déclarer autant d'utilisateurs que vous avez de responsables d'équipes et demander à chacun d'eux de saisir ses financements extérieurs. Dans l'écran liste, vous retrouvez ensemble tous les financements de votre unité que vous pouvez, si vous le souhaitez, exporter sous format Excel consolidé.

#### *Ajouter un nouvel utilisateur*

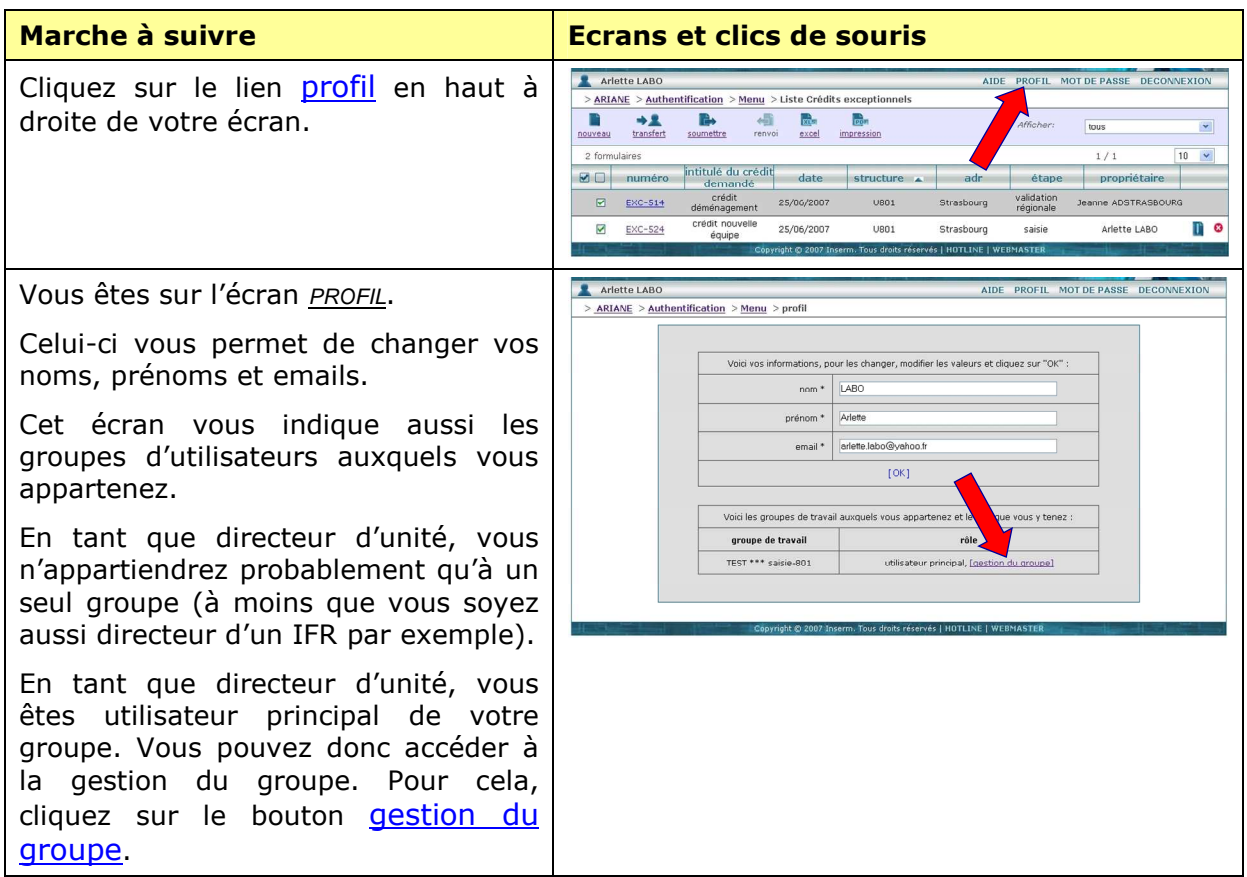

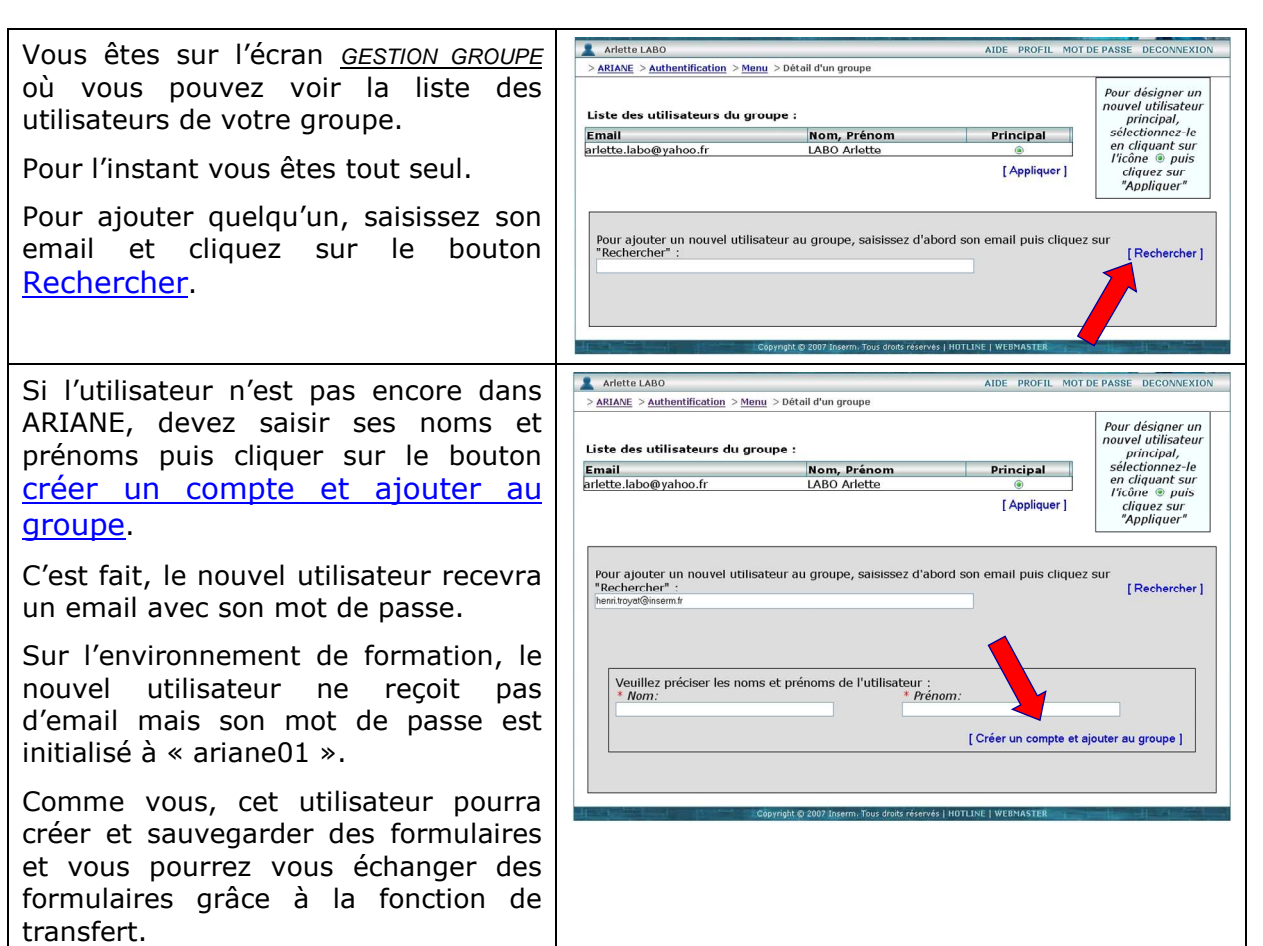

#### *Travaillez en groupe*

Pour expérimenter le travail en groupe, vous allez demander à votre collègue (l'utilisateur que vous venez d'ajouter à votre groupe) de se connecter à ARIANE et de créer son propre formulaire.

Supposons que cet utilisateur soit une utilisatrice et s'appelle Jeanne BALISTO.

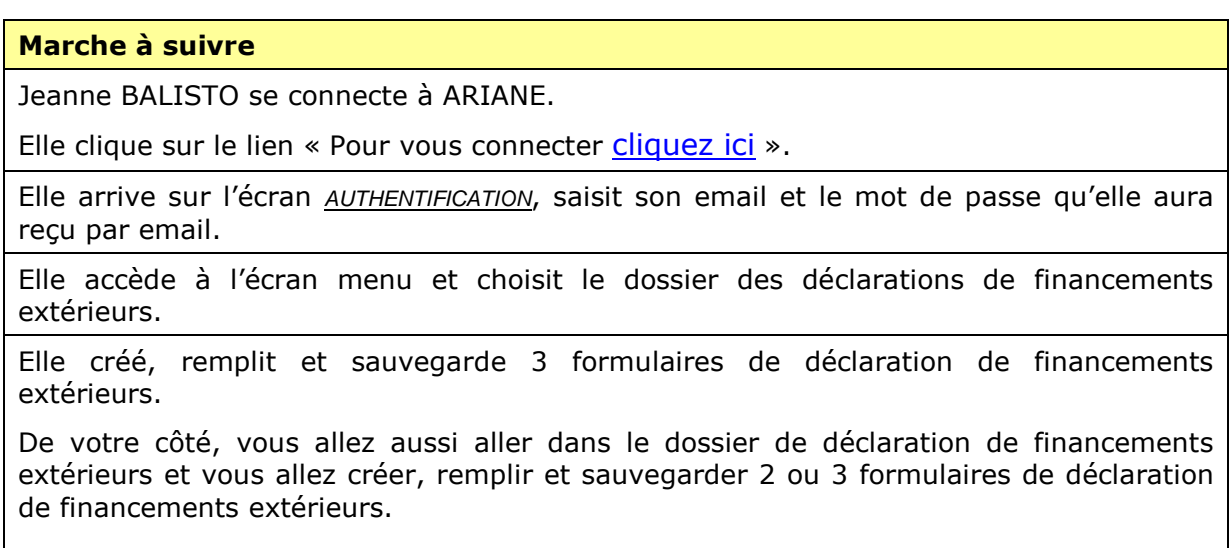

Vous voyez sur votre écran LISTE les formulaires que Jeanne BALISTO a créés. Jeanne BALISTO est propriétaire des formulaires en question, vous êtes propriétaire des vôtres.

De son côté, Jeanne BALISTO voit les formulaires que vous avez créés.

Vous (ou elle) pouvez d'ores et déjà exporter ces formulaires sous format Excel consolidé.

Essayez d'accéder à un des formulaires de Jeanne BALISTO, vous pouvez constater qu'à priori, vous ne pouvez pas modifier ces formulaires, vous ne pouvez que les lire.

Demandez à Jeanne BALISTO de soumettre ces formulaires. Que vous répond-elle ?

Elle ne peut pas, son bouton soumettre est inactif !

C'est normal : Jeanne BALISTO n'est pas utilisatrice principale de votre groupe, elle ne peut donc pas soumettre.

Demandez à Jeanne BALISTO de vous transférer ses formulaires. Pour ce faire, elle devra procéder ainsi (voir jalon suivant).

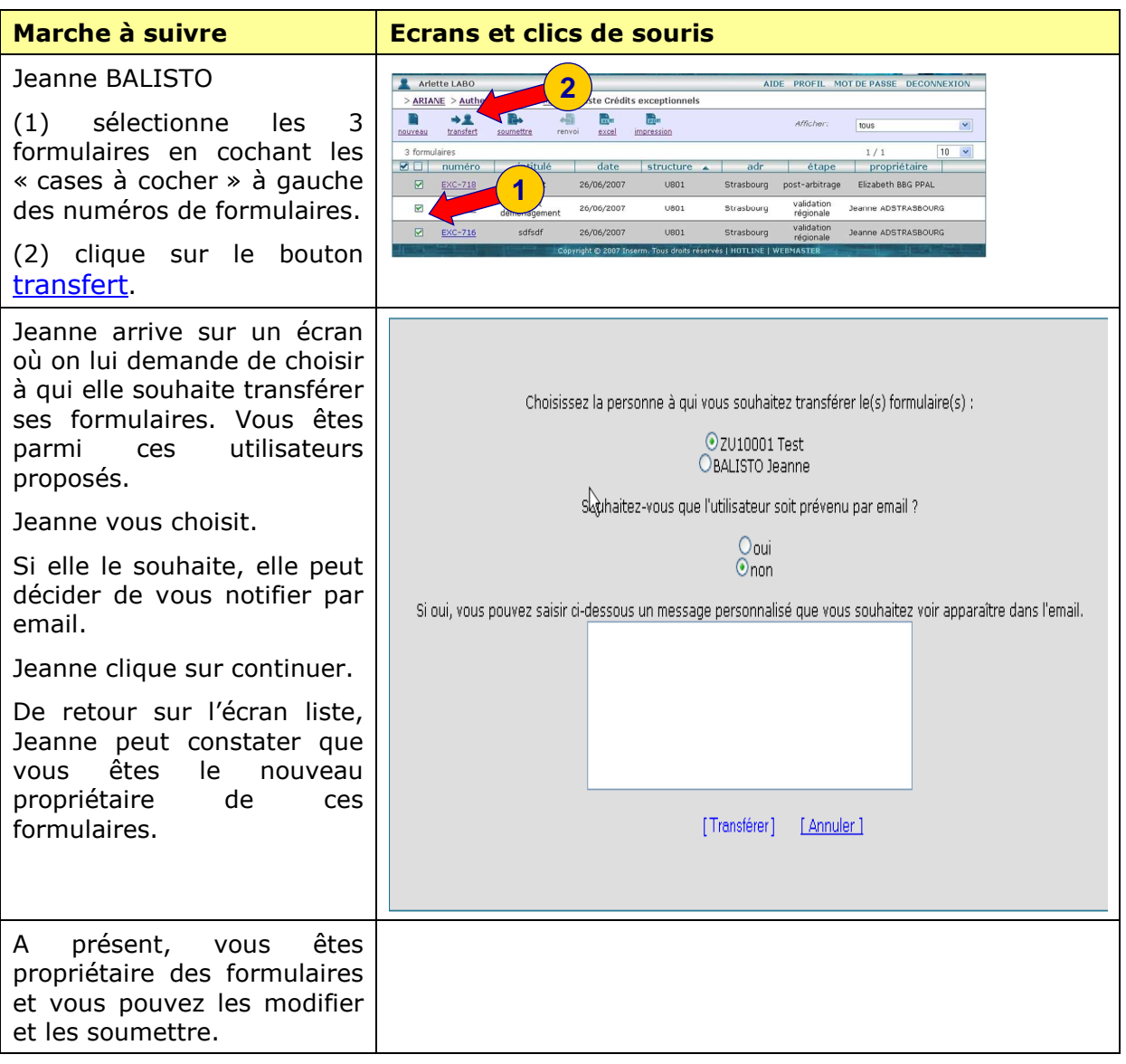

# **5 Le fonctionnement d'ARIANE**

Dans le chapitre précédent, nous avons eu une approche pragmatique par l'exemple.

Dans ce chapitre, nous avons une approche plus méthodique : nous vous présenterons l'ensemble des concepts d'ARIANE : formulaires, parcours de formulaires, soumission, transfert, etc.

### **5.1 Les formulaires**

Un **formulaire** se présente comme un formulaire Web sous la forme d'un ensemble de champs à remplir en ligne.

Pour la campagne de demande de moyens 2009-2010, il y a 10 types ou modèles de **formulaires**:

- 6 demandes de moyens :
	- *La demande de dotation*
	- *La demande de crédits exceptionnels*
	- *La demande de crédits pour équipements*
	- *La demande de crédits pour des opérations immobilières*
	- *La demande de postes ITA*
	- *La demande de crédits de vacation*
- 3 déclarations d'information
	- *La déclaration de financements extérieurs*
	- *La déclaration de coopérations internationales et projets européens*
	- *La déclaration des doctorants, post-doctorants et le devenir des docteurs*
- □ 1 certificat de cloture de vos demandes et déclaratifs.

Les **formulaires** sont créés et rangés dans des **dossiers**. Il y a exactement 1 **dossier** pour chaque modèle de formulaires. Ces dossiers sont visibles sur l'écran MENU (voir voir paragraphe 6.3).

Pour la campagne de demande de moyens 2007-2008, il y a donc **10 dossiers** :

- **6 dossiers verts** pour les **demandes de moyens**
- **3 dossiers bleus** pour les **déclarations d'information**
- **1 dossier rouge** pour le **récapitulatif de la demande**

Ces 10 dossiers sont visibles sur l'écran menu ci-dessous :

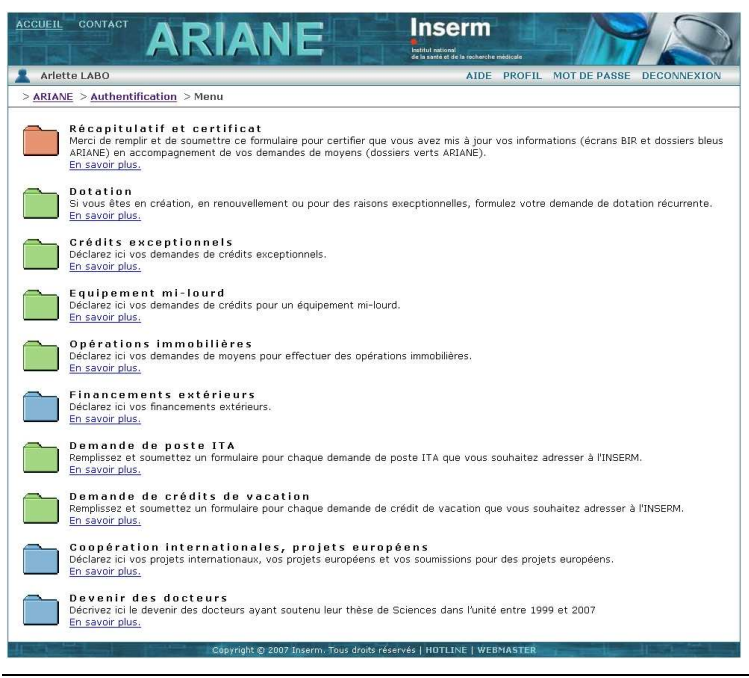

*Figure 1 - menu* 

Un formulaire ne peut être créé et rangé que dans le dossier qui lui correspond. Par exemple, un formulaire de demande de crédits exceptionnels ne peut être rangé que dans le dossier de demande de crédits exceptionnels et jamais dans le dossier de demande de postes ITA.

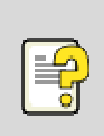

Pour plus d'informations sur le contenu de chacun des formulaires, reportezvous aux notices de formulaires.

Ces notices sont téléchargeables à l'adresse suivante :

https://ariane.inserm.fr/ariane-ope/aide.html

### **5.2 Parcours de formulaires, soumission, renvoi**

### **5.2.1 Parcours**

Un formulaire suit un certain parcours composé d'une succession d'étapes.

Pour tous les formulaires de demandes de moyens, le parcours comporte toujours les étapes suivantes :

- saisie de la demande
- évaluation de la demande au niveau de l'ADR
- a arbitrage de la demande
- post-arbitrage (ou archivage) de la demande

La demande de crédits pour des équipements mi-lourds comporte une étape d'expertise en plus juste avant l'étape d'arbitrage.

Pour les formulaires de déclarations d'informations, le parcours commence aussi par une étape de saisie suivie, selon les cas, par des étapes de vérification et d'exploitation des données.

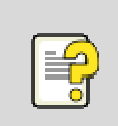

Pour plus d'informations sur le parcours de chacun des types de formulaires, reportez-vous aux notices de formulaires. Ces notices sont téléchargeables à l'adresse suivante :

https://ariane.inserm.fr/ariane-ope/aide.html

### **5.2.2 Soumission**

Pour faire passer un formulaire à l'étape suivante du parcours, il faut le soumettre.

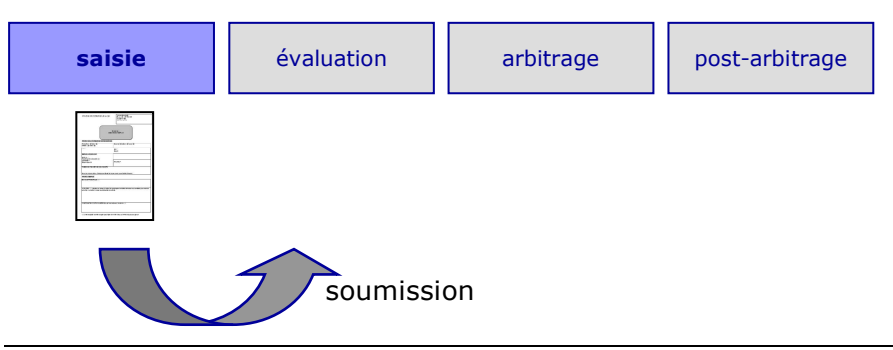

*Figure 2 - soumission d'un formulaire* 

Pour pouvoir soumettre un formulaire, vous devez être déclaré comme utilisateur principal de votre groupe d'utilisateur.

### **5.2.3 Renvoi**

Il est possible de renvoyer un formulaire à une étape antérieure du parcours (sauf si vous êtes à la 1ère étape du parcours).

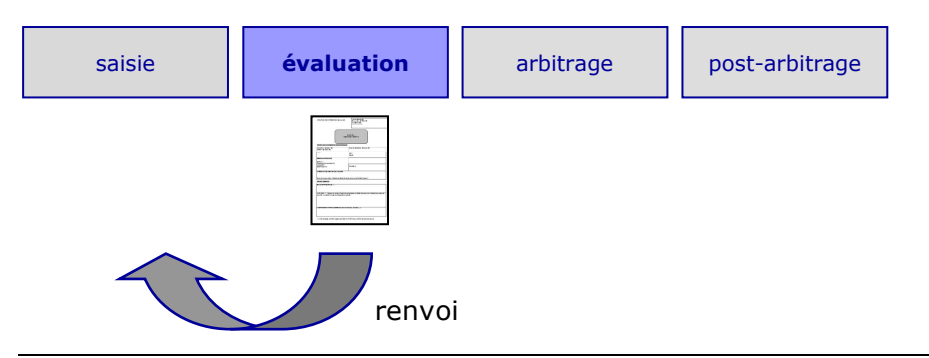

*Figure 3 - renvoi d'un formulaire* 

Pour pouvoir renvoyer un formulaire, vous devez être déclaré comme utilisateur principal de votre groupe d'utilisateur.

### **5.3 Les utilisateurs, les groupes et le transfert de formulaire**

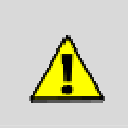

Ce chapitre n'est intéressant pour vous que si vous souhaitez travailler à plusieurs personnes sur vos formulaires.

Si, au sein de votre unité, une seule et même personne est chargée de saisir et soumettre tous les formulaires, il vous est inutile de lire ce chapitre.

### **5.3.1 Groupe d'utilisateur**

A chaque étape de son parcours, un formulaire peut être modifié par les utilisateurs rattachés à l'étape en question. Ces utilisateurs sont regroupés au sein d'un groupe d'utilisateurs.

Au sein d'un groupe d'utilisateurs, il y a :

- 1 utilisateur principal
- 0 ou plusieurs utilisateurs secondaires

Qu'ils soient principaux ou secondaires, tous les utilisateurs peuvent créer et modifier des formulaires.

#### Par contre, **seul l'utilisateur principal peut soumettre un formulaire vers l'étape suivante ou renvoyer un formulaire à une étape précédente**.

L'utilisateur principal a aussi la capacité de

- Ajouter (et enlever) des utilisateurs à son groupe.
- Nommer un autre utilisateur comme principal du groupe. Lui-même deviendra alors utilisateur secondaire.

Pour l'unité U784, on a un groupe d'utilisateur : c'est le groupe U784.

Tous les utilisateurs du groupe U784 peuvent créer et remplir des formulaires au nom de cette unité.

Seul l'utilisateur principal du groupe peut soumettre ce formulaire vers l'étape suivante.

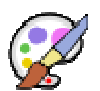

Au départ, l'utilisateur principal est toujours le directeur de l'unité U784 mais celui-ci pourra ajouter autant d'utilisateurs qu'il le souhaite à son groupe. Il pourra ajouter son gestionnaire, ses responsables de départements (pour un centre de recherche) et/ou ses responsables d'équipes.

Il pourra aussi déléguer son rôle d'utilisateur principal à son gestionnaire d'unité par exemple.

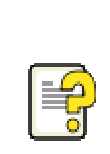

Pour savoir comment ajouter un utilisateur à un groupe, *reportez-vous au paragraphe 2.5 Ajout d'un nouvel utilisateur à un groupe à la page 7 de ce manuel*.

Pour savoir comment nommer un utilisateur comme principal d'un groupe, *reportez-vous au paragraphe 2.6 Délégation du statut d'utilisateur principal à un autre utilisateur du groupe à la page 7 de ce manuel*.

### **5.3.2 Propriétaire de formulaire, transfert de formulaires**

A un instant donné, un formulaire est la propriété d'un utilisateur et un seul. On appelle cet utilisateur le propriétaire du formulaire. Il est le seul à pouvoir modifier ce formulaire.

Un formulaire peut changer de propriétaire de 2 manières différentes :

- Quand il est soumis vers l'étape suivante ou renvoyé à une étape précédente.
- Quand il est transféré d'un utilisateur à un autre sans changer d'étape.

# **6 Annexe A - Description des écrans**

Ci-dessous, une « carte » des 14 écrans d'ARIANE que nous décrirons de manière exhaustive dans le chapitre.

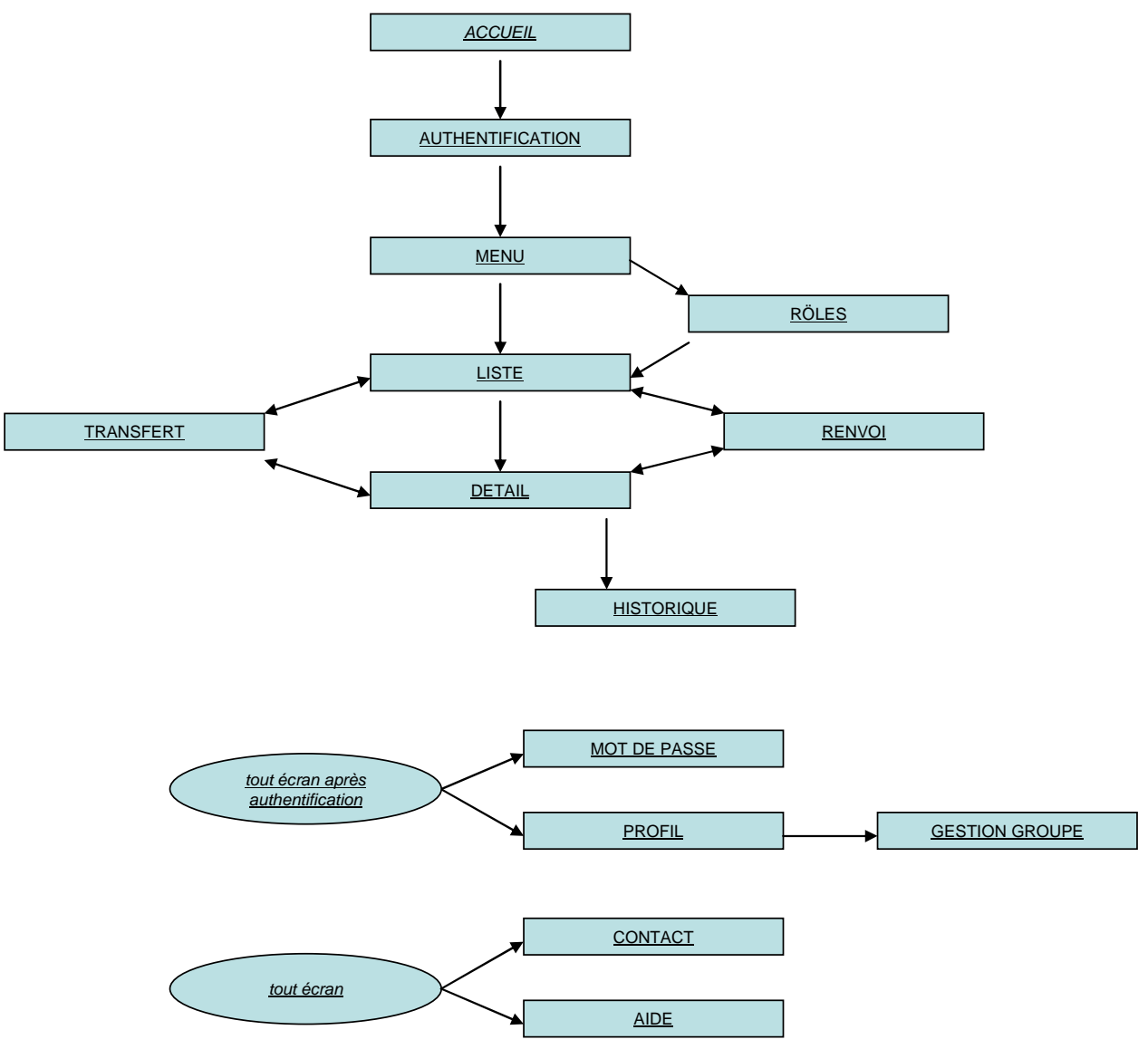

# **6.1 Accueil**

| <b>ACCUEIL</b> | Instituts<br>thématiques<br>nserm<br><b>ARIANE</b><br><b>Institut national</b><br>de la santé et de la rocherche médicale                                                                                                    |  |  |  |
|----------------|----------------------------------------------------------------------------------------------------|--|--|--|
|                | AIDE CONTACT                                                                                                    |  |  |  |
| $>$ ARIANE     |                                                                                                    |  |  |  |
| ド              | Bienvenue sur ARIANE, pour vous connecter cliquez ici.<br>La campagne 2009 de saisie des demandes et de déclaratifs dans ARIANE débute le 2 septembre.<br>· Comme l'année précédente, vous pouvez saisir et soumettre vos demandes de crédits (dotation<br>récurrente, crédits pour équipements, crédits pour opérations immobilières, crédits exceptionnels,<br>crédits pour vacation) ainsi que vos demandes de postes d'ITA (ingénieurs, techniciens et<br>administratifs).<br>. Vous devez déclarer vos financements extérieurs, mettre à jour vos coopérations internationales et<br>projets européens en cours et déclarer la situation des doctorants et post-doctorants.<br>· Merci de nous indiquer la fin de votre saisie par la soumission du déclaratif de cloture des demandes.<br>Pour en savoir plus sur ARIANE, cliquez ici. |  |  |  |
|                | Rappel : Dans la BIR (Banque d'Informations sur la Recherche), vous devez mettre à jour<br>les écrans A1 à A6 ainsi que l'écran E.<br>Pour vous connecter à la BIR, cliquez ici.                                                                                                    |  |  |  |

*Figure 4 - accueil* 

Cliquez sur le premier lien cliquez ici pour passer à l'écran AUTHENTIFICATION.

Le deuxième lien cliquez ici vous amène à l'écran AIDE.

Le troisième lien cliquez ici vous amène à l'écran d'accueil de la BIR (Banque d'Information sur la Recherche).

# **6.2 Authentification**

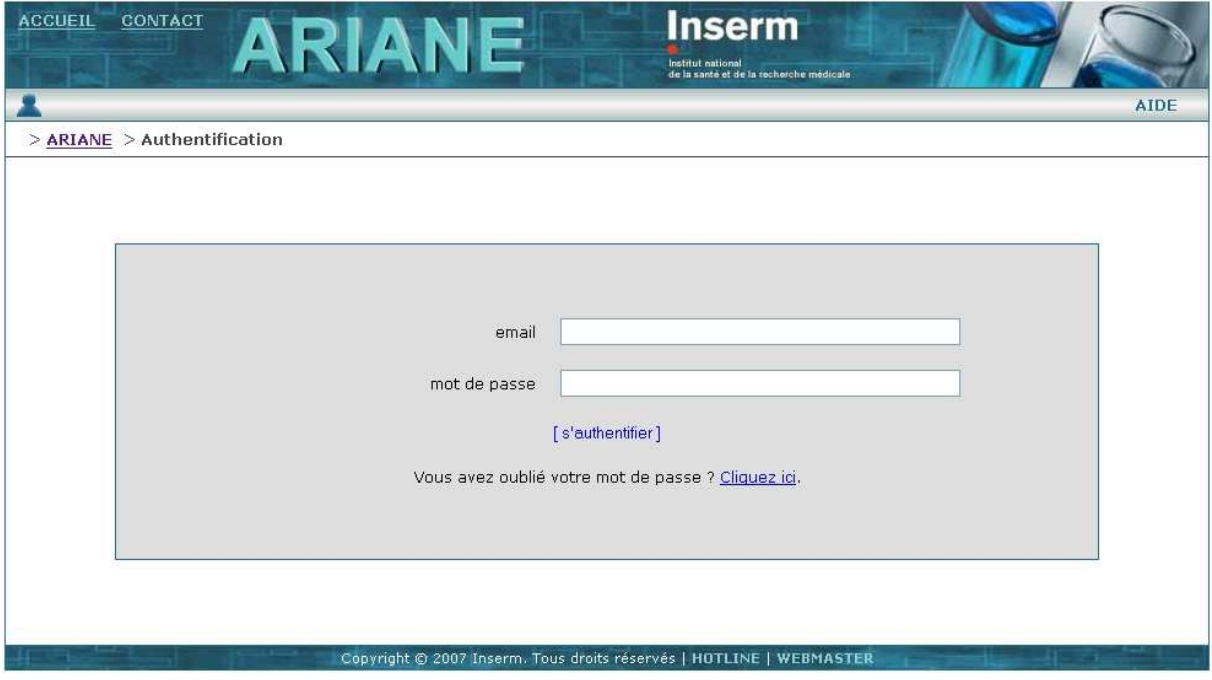

*Figure 5 - authentification* 

Cet écran est le passage obligé pour pouvoir accéder au MENU présentant la liste des dossiers de formulaire.

Vous devez saisir votre email et votre mot de passe puis cliquer sur le bouton [s'authentifier].

Si vous avez oublié votre mot de passe, cliquez sur le lien de la page qui vous y invite, vous serez dirigé vers une page sur laquelle vous pouvez demander l'envoi d'un nouveau mot de passe par email.

# **6.3 Menu**

| <b>ACCUEIL</b>                     | CONTACT<br><b>ARIANE</b>                                                                                                    | Inserm<br>le la santé et de la recherche médicale |             |                                    |  |  |  |  |  |
|------------------------------------|----------------------------------------------------------------------------------------------------|---------------------------------------------------|-------------|------------------------------------|--|--|--|--|--|
|                                    | Arlette LABO                                                                                                    |                                                   | AIDE PROFIL | <b>MOT DE PASSE</b><br>DECONNEXION |  |  |  |  |  |
| > ARIANE > Authentification > Menu |                                                                                                    |                                                   |             |                                    |  |  |  |  |  |
|                                    | Récapitulatif et certificat<br>Merci de remplir et de soumettre ce formulaire pour certifier que vous avez mis à jour vos informations (écrans BIR et dossiers bleus<br>ARIANE) en accompagnement de vos demandes de moyens (dossiers verts ARIANE).<br>En savoir plus. |                                                   |             |                                    |  |  |  |  |  |
|                                    | Dotation<br>Si vous êtes en création, en renouvellement ou pour des raisons execptionnelles, formulez votre demande de dotation récurrente.<br>En savoir plus.                                                                                                    |                                                   |             |                                    |  |  |  |  |  |
|                                    | Crédits exceptionnels<br>Déclarez ici vos demandes de crédits exceptionnels.<br>En savoir plus.                                                                                                    |                                                   |             |                                    |  |  |  |  |  |
|                                    | Equipement mi-lourd<br>Déclarez ici vos demandes de crédits pour un équipement mi-lourd.<br>En savoir plus.                                                                                                    |                                                   |             |                                    |  |  |  |  |  |
|                                    | Opérations immobilières<br>Déclarez ici vos demandes de moyens pour effectuer des opérations immobilières.<br>En savoir plus.                                                                                                    |                                                   |             |                                    |  |  |  |  |  |
|                                    | Financements extérieurs<br>Déclarez ici vos financements extérieurs.<br>En savoir plus.                                                                                                    |                                                   |             |                                    |  |  |  |  |  |
|                                    | Demande de poste ITA<br>Remplissez et soumettez un formulaire pour chaque demande de poste ITA que vous souhaitez adresser à l'INSERM.<br>En savoir plus.                                                                                                    |                                                   |             |                                    |  |  |  |  |  |
|                                    | Demande de crédits de vacation<br>Remplissez et soumettez un formulaire pour chaque demande de crédit de vacation que vous souhaitez adresser à l'INSERM.<br>En savoir plus.                                                                                            |                                                   |             |                                    |  |  |  |  |  |
|                                    | Coopération internationales, projets européens<br>Déclarez ici vos projets internationaux, vos projets européens et vos soumissions pour des projets européens.<br>En savoir plus.                                                                                      |                                                   |             |                                    |  |  |  |  |  |
|                                    | Devenir des docteurs<br>Décrivez ici le devenir des docteurs ayant soutenu leur thèse de Sciences dans l'unité entre 1999 et 2007<br>En savoir plus.                                                                                                    |                                                   |             |                                    |  |  |  |  |  |
|                                    | Copyright @ 2007 Inserm. Tous droits réservés   HOTLINE   WEBMASTER                                                                                                    |                                                   |             |                                    |  |  |  |  |  |

*Figure 6 - menu* 

Cet écran liste les dossiers de formulaires auxquels vous avez le droit d'accéder.

Il est possible que vous ne voyiez qu'une partie des 10 dossiers présentés ci-dessus. Par exemple, si vous faites partie d'un groupe d'utilisateur au sein d'une ADR, vous n'aurez pas accès au déclaratif de coopération internationale ou à celui de devenir des docteurs.

Un code couleur vous informe sur la typologie de ces dossiers :

- $\Box$  dossiers verts = demandes de moyens
- $\Box$  dossiers bleus = déclarations de situation
- $\Box$  dossiers rouges = déclaratif de bonne mise à jour des informations

En cliquant sur un dossier ou sur son titre, vous accédez à son contenu, c'est à dire à l'écran *LISTE* des formulaires du dossier.

En cliquant sur le lien En savoir plus, vous accéder à la notice explicative du dossier en question.

# **6.4 Liste**

| <b>ACCUEIL</b>                                                  | <b>CONTACT</b> | <b>ARIANE</b>                                                                             |                     |                   | <b>Inserm</b><br>Institut national<br>de la santé et de la recherche médicale |                     |                                    |                                 |  |  |  |  |  |
|-----------------------------------------------------------------|----------------|-------------------------------------------------------------------------------------------|---------------------|-------------------|-------------------------------------------------------------------------------|---------------------|------------------------------------|---------------------------------|--|--|--|--|--|
|                                                                 | Arlette LABO   |                                                                                           |                     | <b>AIDE</b>       | <b>PROFIL</b>                                                                 | <b>MOT DE PASSE</b> | <b>DECONNEXION</b>                 |                                 |  |  |  |  |  |
| > ARIANE > Authentification > Menu > Liste Demande de poste ITA |                |                                                                                           |                     |                   |                                                                               |                     |                                    |                                 |  |  |  |  |  |
| nouveau                                                         | transfert      | soumettre<br>renvoi                                                                       | <b>KTS</b><br>excel | por<br>impression |                                                                               | Afficher:           | tous                               | $\checkmark$                    |  |  |  |  |  |
| 3 formulaires                                                   |                |                                                                                           |                     |                   |                                                                               |                     | 1/1                                | $\checkmark$<br>10 <sup>°</sup> |  |  |  |  |  |
| M                                                               | numéro         | emploi-type                                                                               | date                | structure         | adr                                                                           | étape               | propriétaire                       |                                 |  |  |  |  |  |
|                                                                 | $ITA-264$      | Agent de<br>laboratoire (AGT)                                                             | 18/06/2007          | 801               | Strasbourg                                                                    |                     | post-arbitrage Germaine BITA2 PPAL |                                 |  |  |  |  |  |
|                                                                 | ITA-266        | Ingénieur en<br>analyse et en<br>traitement de<br>données à<br>référence spatiale<br>(IR) | 18/06/2007          | 801               | Strasbourg                                                                    | arbitrage           | Georges BITA PPAL                  |                                 |  |  |  |  |  |
|                                                                 | ITA-268        | Agent de<br>laboratoire (AST)                                                             | 18/06/2007          | 801               | Strasbourg                                                                    | arbitrage           | Georges BITA PPAL                  |                                 |  |  |  |  |  |
|                                                                 |                |                                                                                           |                     |                   | Copyright © 2007 Inserm. Tous droits réservés   HOTLINE   WEBMASTER           |                     |                                    |                                 |  |  |  |  |  |

*Figure 7 - liste* 

Cet écran vous présente la liste des formulaires du dossier choisi dans l'écran MENU.

Chaque ligne de la liste représente un formulaire. Par exemple, si vous êtes une unité et que vous remplissez 3 demandes de postes ITA, il y aura 3 lignes qui apparaîtront dans la liste.

Cette liste est toujours spécifique à un type de formulaire donné, celui que vous aurez choisi dans l'écran *MENU*. On ne mélange jamais des demandes de postes ITA et des demandes de crédits exceptionnels.

### **Création, transfert, soumission, renvoi, duplication, Excel, impression**

Depuis cet écran, vous pouvez notamment :

- Créer un nouveau formulaire en cliquant sur le bouton nouveau. Vous êtes alors dirigé vers l'écran DETAIL avec un nouveau formulaire vierge.
- Transférer un ou plusieurs formulaires à des utilisateurs de votre groupe en les sélectionnant puis en cliquant sur le bouton transférer.
- Soumettre un ou plusieurs formulaires en les sélectionnant puis en cliquant sur le bouton soumettre. Vous ne pouvez soumettre des formulaires que si vous êtes utilisateur principal de votre groupe. Sinon le bouton n'est pas cliquable.
- Renvoyer un ou plusieurs formulaires en les sélectionnant puis en cliquant sur le bouton renvoi. Vous ne pouvez renvoyer des formulaires que si vous êtes utilisateur principal de votre groupe.
- « Duplication » vous permet de réaliser une copie d'un formulaire que vous avez sélectionné par la case à cocher de la liste. Ce formulaire peut être aussi bien issu d'une année antérieure que de l'année en cours. Cette fonction de duplication n'est cependant active que pour les formulaires annualisés (demandes de moyens RH ou budgétaires). Cette fonction n'est pas disponible pour les déclaratifs de coopérations et ceux des doctorants, post-doctorants).
- Extraire plusieurs formulaires sous format Excel consolidé en les sélectionnant puis en cliquant sur le bouton excel.

 Imprimer plusieurs formulaires en les sélectionnant puis en cliquant sur le bouton impression.

Pour sélectionner un ou plusieurs formulaires, cochez les cases à cocher à gauche.

Pour sélectionner tous les formulaires affichés à l'écran en un seul clic, cliquez sur l'icône  $\blacksquare$ . Pour les désélectionner, cliquez sur l'icône  $\blacksquare$ .

### **Accès à un formulaire existant**

Pour consulter ou modifier un formulaire existant, cliquez sur son numéro, par exemple ITA-264. Si vous êtes l'actuel propriétaire du formulaire, vous y accéderez en modification, sinon vous ne pourrez que le consulter.

#### **Liste des formulaires**

Pour chaque formulaire, les informations données sur cette liste sont :

- Un numéro unique (ex : ITA-453212)
- Un champ particulier du formulaire permettant de l'identifier. Par exemple, pour la demande de poste ITA, ce champ est l'emploi-type (ex : documentaliste).
- La date de dernière modification du formulaire.
- La structure ayant rempli le formulaire (ex : U777).
- L'ADR dont dépend cette structure.
- L'Institut Thématique principal auquel est rattaché la structure.
- L'étape dans laquelle se trouve le formulaire (ex : arbitrage).
- □ Le propriétaire courant du formulaire.

#### **Pagination**

Si vous avez beaucoup de formulaires, ceux-ci peuvent être affichés sur plusieurs pages.

Par défaut, le nombre de formulaires par page est 10 mais vous pouvez le changer en changeant l'élément sélectionné dans la liste déroulante située à droite juste au dessus du tableau. Vous pouvez choisir d'afficher 10, 20, 50 ou 100 formulaires par page ou même tous les formulaires sur une seule page si vous en avez plus de 100.

#### **Tri des formulaires**

Vous pouvez trier cette liste selon les champs décrits ci-dessus en cliquant sur les entêtes des colonnes.

En cliquant une première fois, la liste sera triée dans l'ordre décroissant. En cliquant à nouveau, la liste sera triée dans l'ordre croissant.

#### **Filtrage des formulaires**

Vous pouvez aussi filtrer cette liste en choisissant un item dans la liste déroulante en haut à droite à côté du label « Afficher : ».

Vous avez plusieurs filtres possibles :

- □ Tous : Tous les formulaires sont affichés
- Propriétaire = « Votre nom » : Les formulaires dont vous êtes actuellement propriétaire
- Etape = « Votre étape » : Les formulaires qui sont actuellement dans l'étape à laquelle vous êtes liés (étape de saisie par exemple).

 Filtre élaboré : Ce filtre vous permet d'affiner l'affichage des formulaires. Voir ci-dessous.

#### **Filtre élaboré**

Le filtre élaboré vous permet de n'afficher certains formulaires en fonction d'un certain nombre de critères.

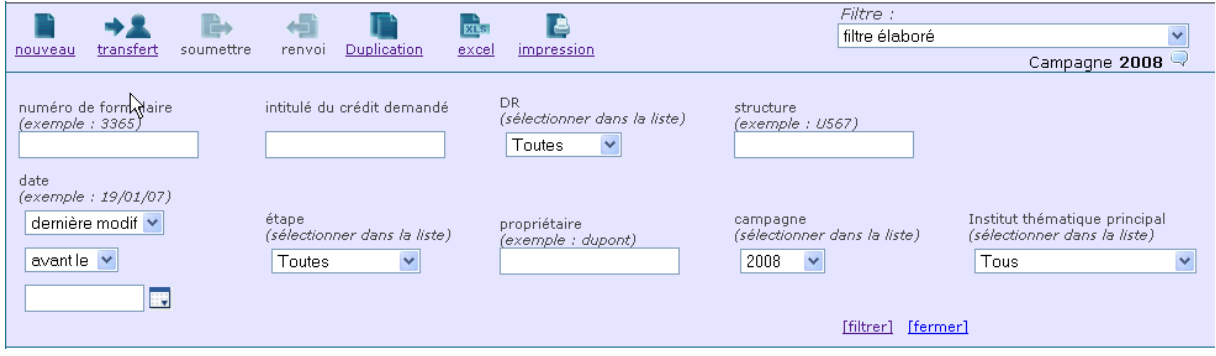

Les critères de filtrage sont les suivants :

- numéro de formulaire
- □ champ spécifique au dossier sélectionné (2<sup>ème</sup> colonne du tableau). Dans l'exemple ci-dessus, nous sommes dans le cas des demandes de crédits exceptionnels, ce champ est l'intitulé du crédit demandé.
- nom adr : ADR de rattachement de la structure ayant créé le formulaire. Ce critère de filtre est surtout utile pour les DR et le Siège.
- structure : Type et numéro de la structure ayant créé le formulaire. Ce critère de filtre est surtout utile pour les départements du Siège.
- date : Date de modification ou de création du formulaire.
- étape : Etape dans laquelle se trouvent les formulaires.
- propriétaire : Nom du propriétaire courant des formulaires
- campagne : vous permet d'accéder aux formulaires qui ont été saisis les années précédentes. Pour revenir à l'année en cours, il vous suffit de fermer le filtre élaboré par le bouton [fermer]
- institut thématique principal : institut thématique principal de rattachement de la structure ayant créé le formulaire. Ce critère de filtre est surtout utile pour les DR et le Siège.

Saisissez vos critères de filtrage comme vous le souhaitez puis cliquez sur le bouton [filtrer].

Pour mieux comprendre l'utilisation de ce filtre, voici quelques exemples :

- Pour n'afficher que le formulaire ITA-4532, saisissez 4532 pour le critère numéro puis filtrez.
- Pour n'afficher que les formulaires pour lesquels la deuxième colonne contient le mot « ANVAR », saisissez ANVAR pour le deuxième critère puis filtrez.
- Pour les DR ou Siège : Pour n'afficher que les formulaires créés par l'unité U567, saisissez U567 pour le critère structure puis filtrez.
- Pour n'afficher que les formulaires créés dans les 3 derniers jours, utilisez le critère de date en spécifiant « date de création » et « après le » puis en choisissant la date d'il y a 3 jours.
- □ Pour n'afficher que les formulaires qui sont en étape « arbitré », sélectionnez « arbitré » dans la liste correspondante au critère « étape » puis filtrez.
- Pour n'afficher que les formulaires dont DUPONT est le propriétaire, saisissez DUPONT pour le critère propriétaire puis filtrez.
- $\Box$  Etc.

Vous pouvez croiser plusieurs critères en même temps et afficher par exemple :

- Les formulaires en étape d'évaluation ADR modifiés depuis 5 jours.
- Les formulaires créés par U432 et dont le propriétaire est DUPONT.
- Etc.

### **6.5 Détail d'un formulaire et fonctions possibles**

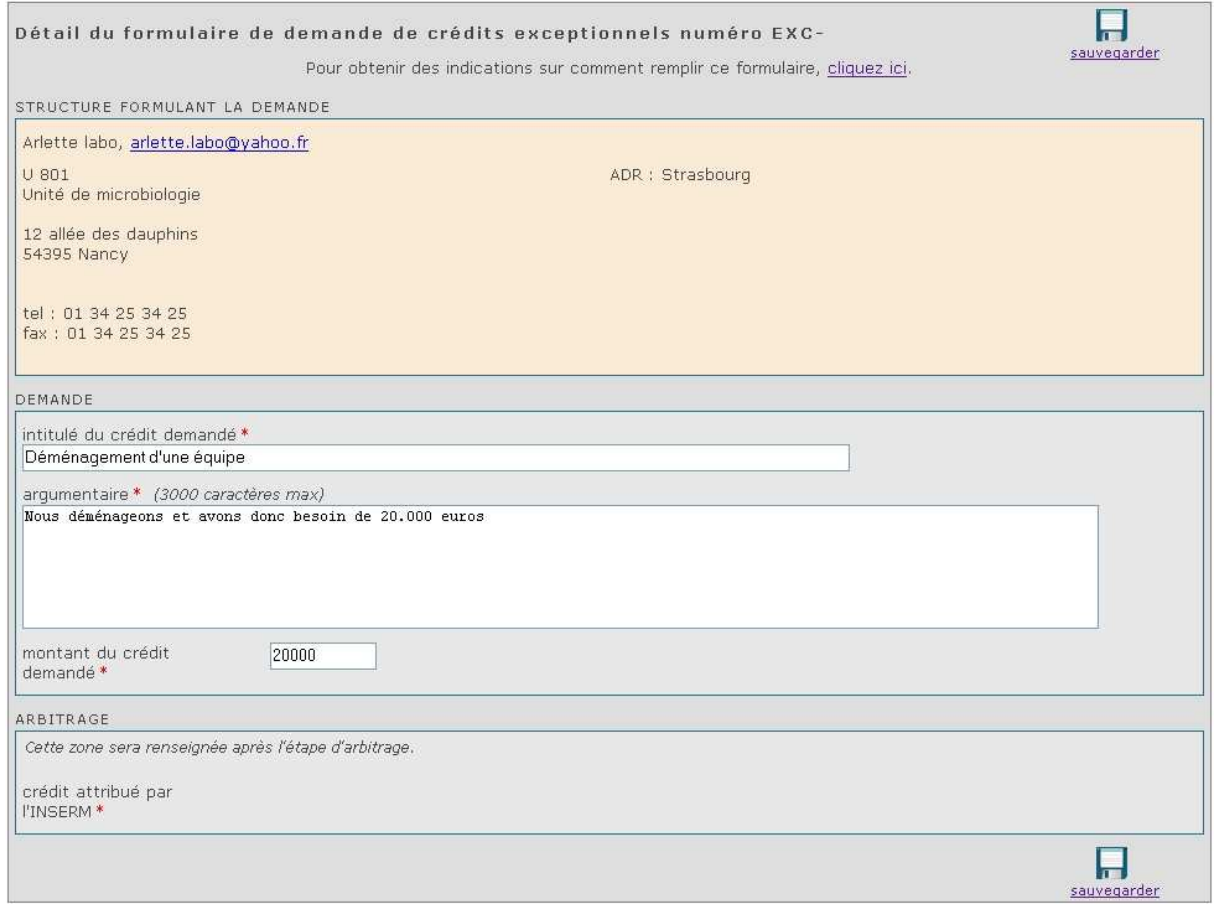

Cet écran présente le détail d'un formulaire.

Selon que vous êtes propriétaire actuel ou pas du formulaire, vous pourrez ou pas modifier ce formulaire. Si vous pouvez le modifier, le bouton [sauvegarder] vous permet de sauvegarder le formulaire, y compris si vous n'avez pas remplit tous les champs obligatoires.

Ce bouton apparaît en haut et en bas du formulaire. Il s'agit du même bouton situé à 2 endroits différents de l'écran.

Tout comme pour l'écran liste, vous pouvez depuis cet écran :

créer un nouveau formulaire

- transférer le formulaire
- soumettre le formulaire
- renvoyer le formulaire
- dupliquer le formulaire
- imprimer le formulaire

Vous pouvez aussi :

<u>မ</u>ျာ

- passer au formulaire suivant ou précédent de la liste
- consulter l'historique du formulaire

### *Puis-je sauvegarder un formulaire incomplet ?*

Oui, vous pouvez sauvegarder un formulaire incomplet ou invalide. Vous pouvez même le transférer à un collègue de votre groupe de travail. Par contre, vous ne pourrez le soumettre que quand il sera complet et valide.